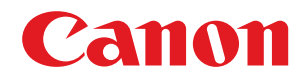

# **Linux**

## **LIPSLX/CARPS2 プリンタードライバー**

# ユーザーズガイド

USRMA-0585-14 2022-12 ja Copyright CANON INC. 2022

# もくじ

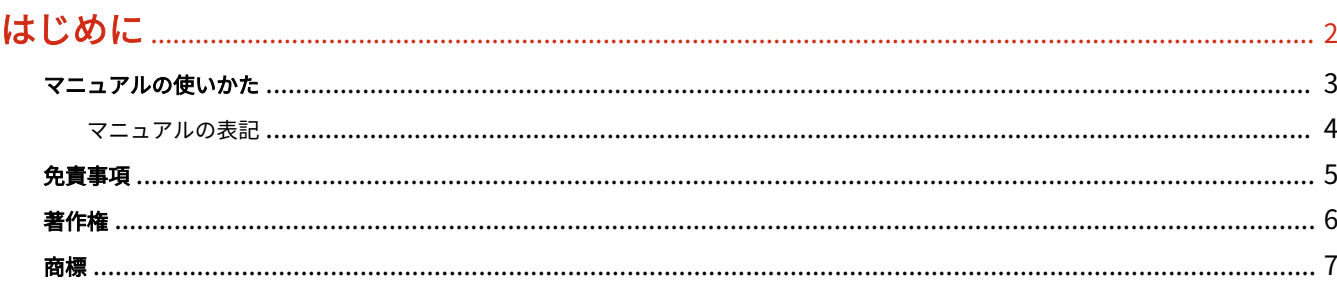

### 

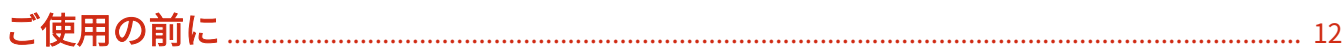

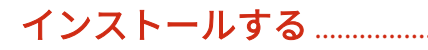

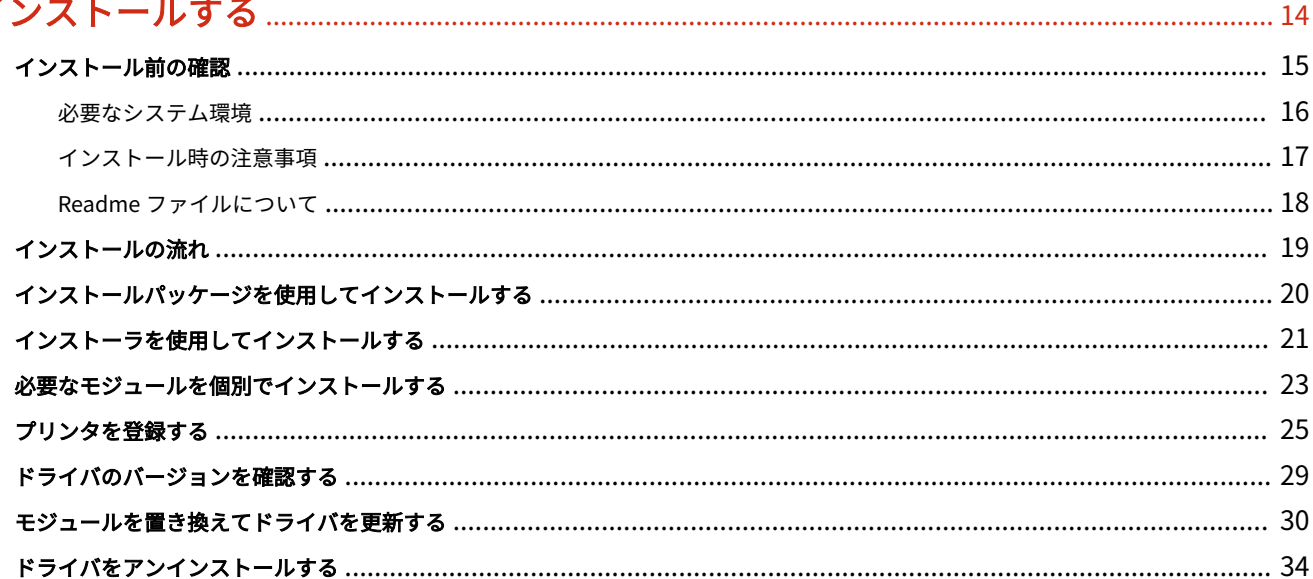

### 印刷する

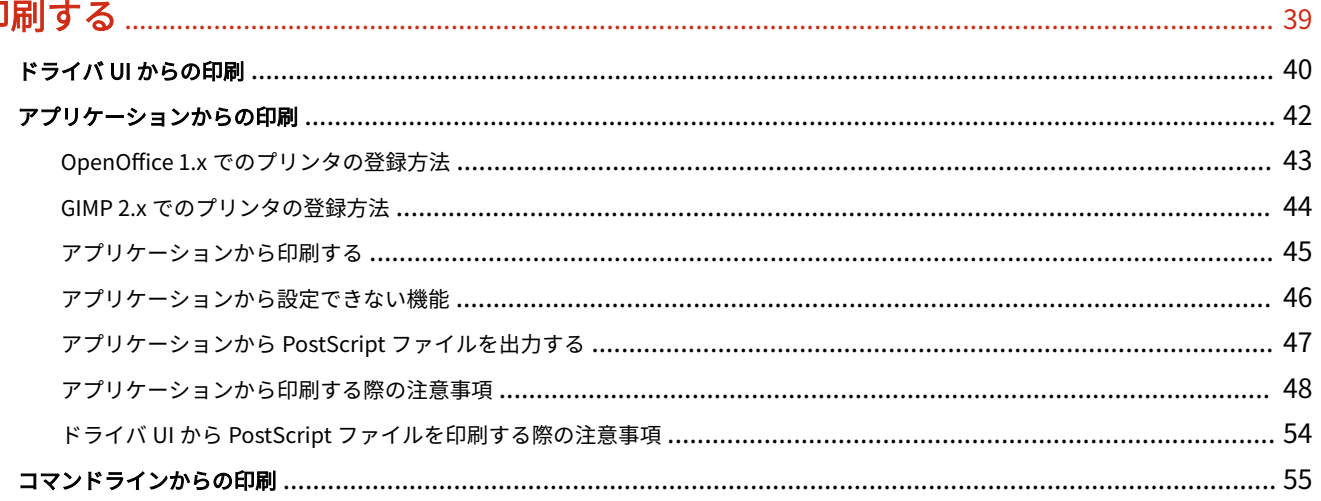

#### $[conv]$  and 58

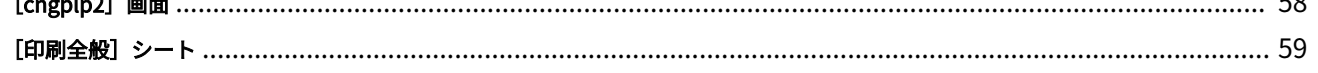

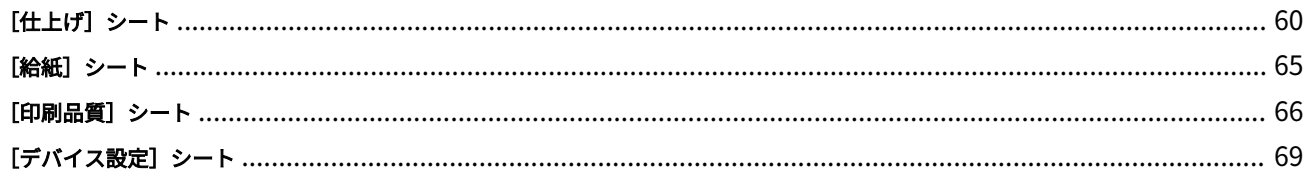

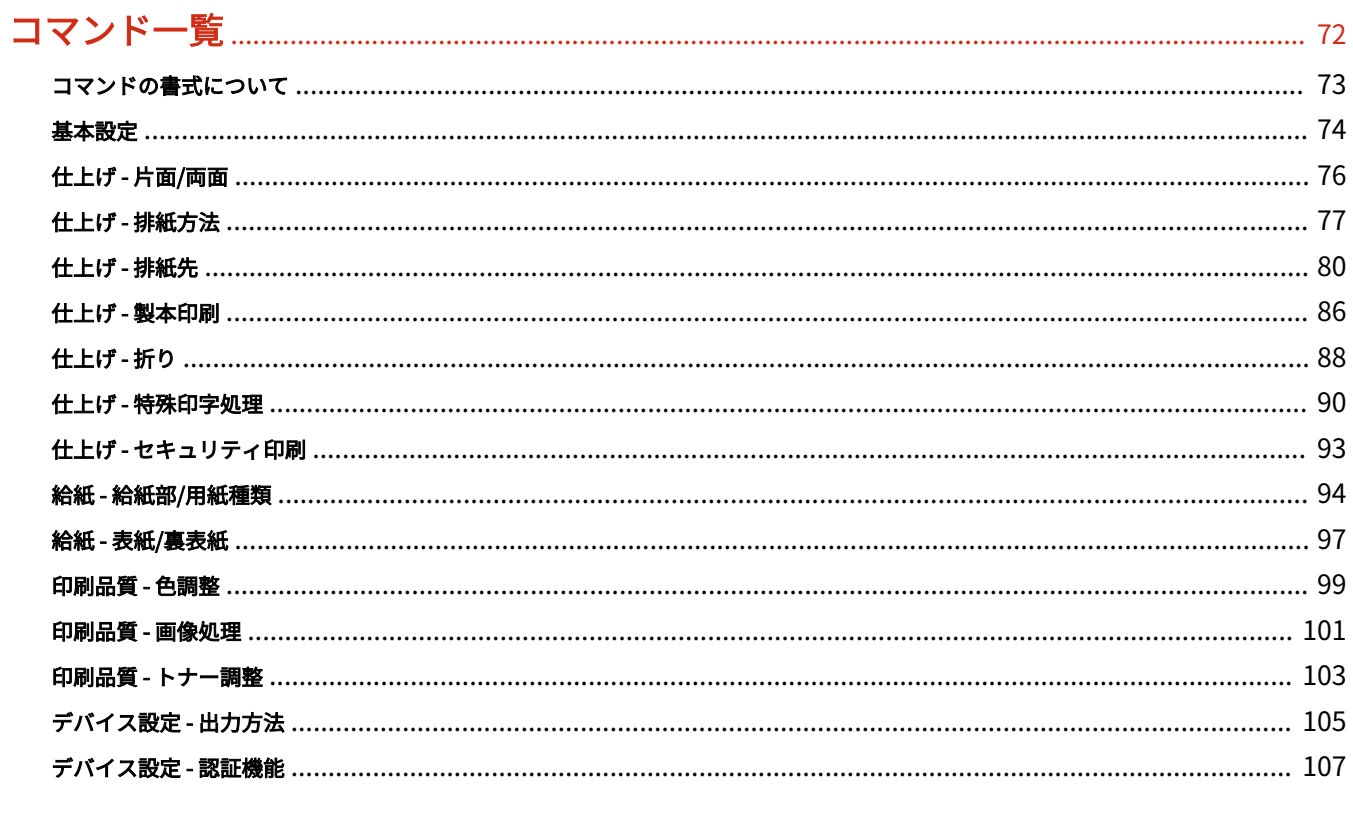

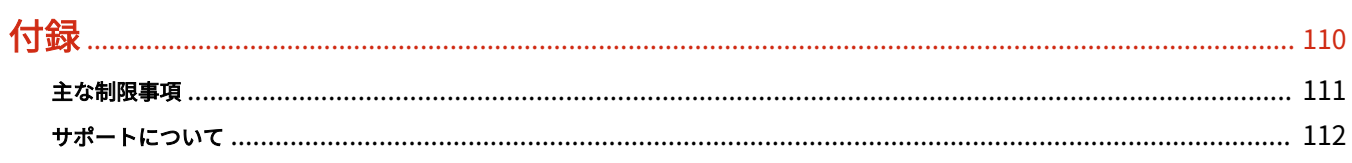

# はじめに

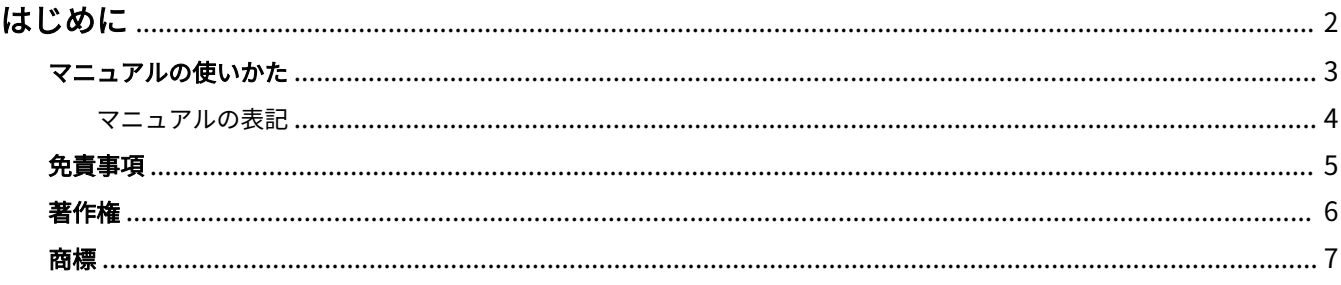

# <span id="page-4-0"></span>はじめに

95LX-000

**[マニュアルの使いかた\(P. 3\)](#page-5-0) [免責事項\(P. 5\)](#page-7-0) [著作権\(P. 6\)](#page-8-0) ● [商標\(P. 7\)](#page-9-0)** 

# <span id="page-5-0"></span>マニュアルの使いかた

95LX-001

このマニュアルを使用するにあたり、知っておく必要のある内容を説明します。

**[マニュアルの表記\(P. 4\)](#page-6-0)**

# <span id="page-6-0"></span>マニュアルの表記

95LX-003

このマニュアルで使用しているマークや、設定項目について説明します。

### マークについて

このマニュアルでは、操作上必ず守っていただきたい事項や操作の説明に、次に示すマークを付けて説明しています。

#### **重要**

操作上、必ず守っていただきたい重要事項や制限事項が書かれています。誤った操作によるトラブルや故障、 物的損害を防ぐために、必ずお読みください。

#### **メモ**

操作の参考となることや補足説明が書かれています。お読みになることをおすすめします。

### 設定項目について

このマニュアルでは、コンピューター画面に表示される設定項目名称を、次の例のように表記しています。

例:

[印刷]

[OK]

<span id="page-7-0"></span>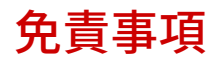

95LX-006

本書の内容は予告なく変更することがありますのでご了承ください。

キヤノン株式会社は、ここに定める場合を除き、市場性、商品性、特定使用目的の適合性、または特許権の非侵害性に 対する保証を含め、明示的または暗示的にかかわらず本書に関していかなる種類の保証を負うものではありません。キ ヤノン株式会社は、直接的、間接的、または結果的に生じたいかなる自然の損害、あるいは本書をご利用になったこと により生じたいかなる損害または費用についても、責任を負うものではありません。

<span id="page-8-0"></span>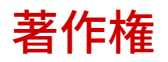

95LX-007

Copyright CANON INC. 2022

キヤノン株式会社の事前の書面による承諾を得ることなしに、いかなる形式または手段(電子的、機械的、磁気的、光 学的、化学的、手動、またはその他の形式/手段を含む)をもっても、本書の全部または一部を、複製、転用、複写、 検索システムへの記録、任意の言語やコンピューター言語への変換などをすることはできません。

<span id="page-9-0"></span>macOS、Safari は、Apple Inc.の商標です。

本書中の社名や商品名は、各社の登録商標または商標です。

All other trademarks are the property of their respective owners.

このドライバについて

# このドライバについて

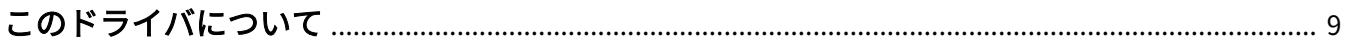

# <span id="page-11-0"></span>このドライバについて

#### 95LX-009

このドライバは、キヤノンデバイスに対応した、Linux OS 用のプリンタドライバです。Linux OS 向けの印刷システム CUPS (Common UNIX Printing System) を使用します。

このドライバをインストールすると、GUI (Graphical User Interface) の設定画面およびコマンドラインから、デバイス 固有の機能を設定して印刷できます。

### ドライバの設定画面からの印刷

コマンドを実行して表示されたドライバの設定画面から印刷できます。また、デバイス固有の機能も設定できます。

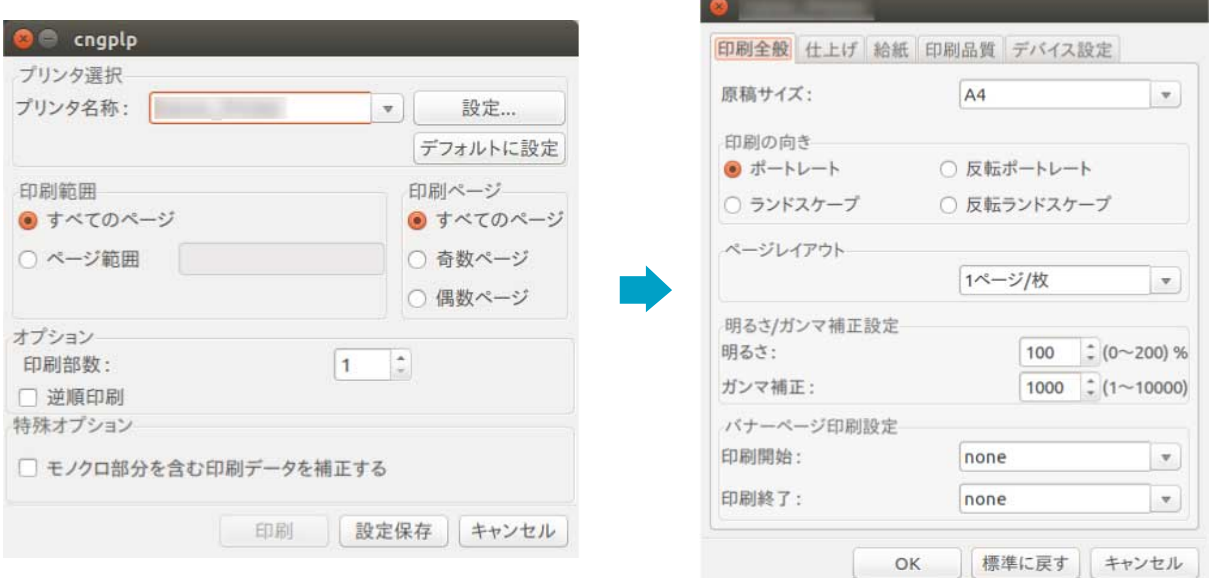

### アプリケーションの設定画面からの印刷

アプリケーションの印刷メニューから、設定画面を表示して印刷できます。設定できる印刷機能は、アプリケーション によって異なります。

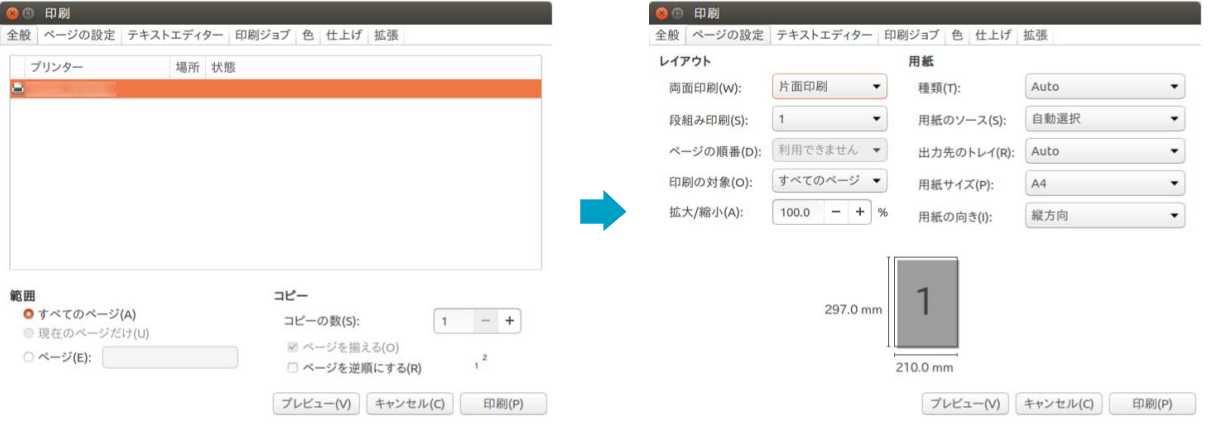

### **メモ**

● アプリケーションから設定できない印刷機能は、あらかじめドライバの設定画面またはコマンドラインからデフォ ルト設定を変更することにより使用できます。

### コマンドラインからの印刷

lpr コマンドを使用して印刷できます。デバイス固有の機能を、オプションとして指定できます。

#### 関連項目

- **[ドライバ UI からの印刷\(P. 40\)](#page-42-0)**
- **[アプリケーションからの印刷\(P. 42\)](#page-44-0)**
- **[コマンドラインからの印刷\(P. 55\)](#page-57-0)**

ご使用の前に

# ご使用の前に

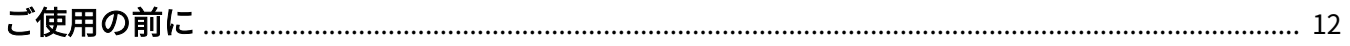

## <span id="page-14-0"></span>ご使用の前に

95LX-00A

- 最新版のドライバーは、キヤノンホームページに掲載されます。動作環境などをご確認の上、必要に応じてダウン ロードしてください。
	- キヤノンホームページ:https://canon.jp/
- 以下の条件によって、使用できる機能が異なる場合があります。
	- ご使用のデバイスとその設定状況
	- デバイスのファームウェアのバージョン
	- デバイスのオプション構成
	- ドライバーのバージョン
	- ご使用のコンピューターの環境
- 画面の解像度の設定によって、設定画面の下部にあるボタンが表示されない場合があります。この場合、[Alt]キー または Super キーを押しながら画面をドラッグして、ボタンを表示してください。
- マニュアル内の画面表示、手順など記載内容が実際の表示と異なる場合があります。
- マニュアル内に記載しているドライバモジュールおよびパッケージファイル名は、ご使用のドライババージョンに よって異なる場合があります。
- このマニュアルでは、明記していない場合、Ubuntu 16.04 を例にして説明しています。
- CUPS については、次のホームページを参照してください。 CUPS Software Administrators Manual : http://www.cups.org

# インストールする

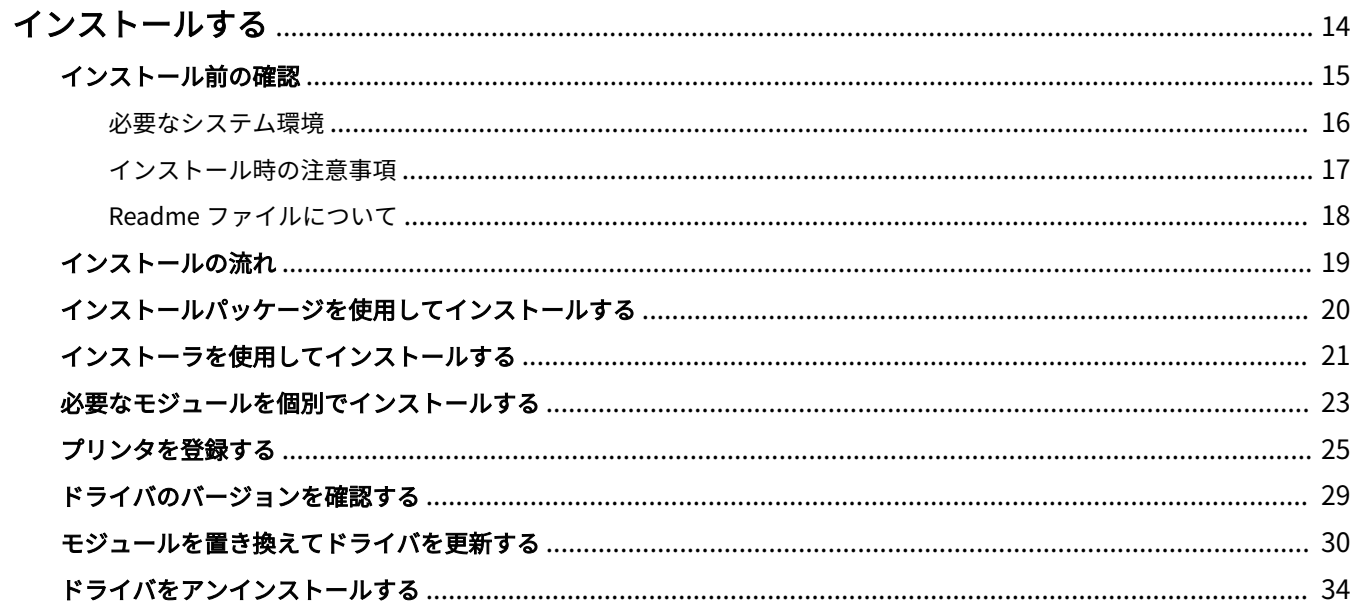

95LX-00C

<span id="page-16-0"></span>ドライバをインストールおよびアンインストールする方法について説明しています。

- **[インストール前の確認\(P. 15\)](#page-17-0)**
- **[インストールの流れ\(P. 19\)](#page-21-0)**
- **[インストールパッケージを使用してインストールする\(P. 20\)](#page-22-0)**
- **[インストーラを使用してインストールする\(P. 21\)](#page-23-0)**
- **[必要なモジュールを個別でインストールする\(P. 23\)](#page-25-0)**
- **[プリンタを登録する\(P. 25\)](#page-27-0)**
- **[ドライバのバージョンを確認する\(P. 29\)](#page-31-0)**
- **[モジュールを置き換えてドライバを更新する\(P. 30\)](#page-32-0)**
- **[ドライバをアンインストールする\(P. 34\)](#page-36-0)**

# <span id="page-17-0"></span>インストール前の確認

95LX-00E

ドライバを正しくインストールするために、事前に確認しておくことを説明しています。

- **[必要なシステム環境\(P. 16\)](#page-18-0)**
- **[インストール時の注意事項\(P. 17\)](#page-19-0)**
- **[Readme ファイルについて\(P. 18\)](#page-20-0)**

### <span id="page-18-0"></span>必要なシステム環境

このドライバは、次のシステム環境で使用してください。

#### 動作確認 OS

次の OS にて動作確認済みです。

Debian 11.4(Intel/AMD 32bit/64bit、ARM 64bit) Debian 11.5(Intel/AMD 32bit/64bit、ARM 64bit) Fedora 30 (Intel/AMD 32bit) Fedora 36(Intel/AMD 64bit、ARM 64bit) Ubuntu 18.04 Desktop (Intel/AMD 32bit) Ubuntu 22.04 Desktop (Intel/AMD 64bit、ARM 64bit) Ubuntu 22.10 Desktop (Intel/AMD 64bit、ARM 64bit) NeoKylin OS V7 Desktop (MIPS 64bit)

#### ハードウェア

上記動作確認 OS が動作するコンピュータ

95LX-00F

### <span id="page-19-0"></span>インストール時の注意事項

次のことに注意してインストールしてください。

● インストールする場合、または Canon Printer Setup Utility を使用してプリンタを登録する場合は、操作する前に CUPS のスプーラサービスを起動しておいてください。

95LX-00H

● 使用するコンピュータの IP アドレスを指定したネットワーク環境で CUPS のステータスが表示できない場合は、 CUPS のセキュリティを設定する必要があります。

/etc/cups/cupsd.conf にある次の項目に、CUPS を使用しているコンピュータの IP のアドレスを追加したあと、 CUPS を再起動してください。

<Location />

<Location /admin>

xx.xxx.xxx.xxx という IP アドレスを、cupsd.conf に追加する例を次に示します。

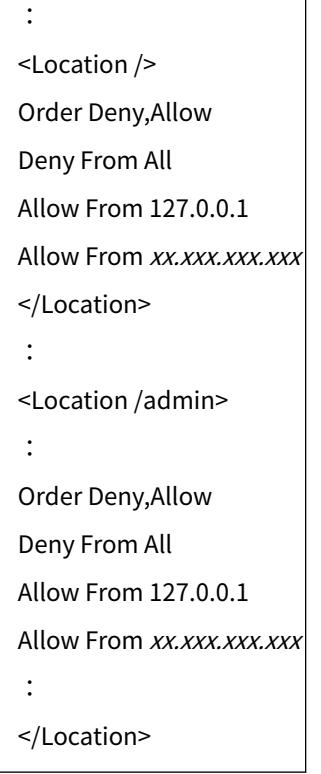

CUPS を使用するためのネットワークなどに関するセキュリティ設定については、CUPS のマニュアルを参照してく ださい。

● バージョン 3.70 以前のドライバをバージョン 5.00 以降に更新する場合は、登録しているプリンタを削除したあと に、ドライバをアンインストールしてから、バージョン 5.00 以降のドライバをインストールしてください。

#### 関連項目

**[インストーラを使用してインストールする\(P. 21\)](#page-23-0) [必要なモジュールを個別でインストールする\(P. 23\)](#page-25-0) [モジュールを置き換えてドライバを更新する\(P. 30\)](#page-32-0) [ドライバをアンインストールする\(P. 34\)](#page-36-0)**

# <span id="page-20-0"></span>Readme ファイルについて

95LX-00J

ドライバのインストール時または使用時の注意事項は、Readme ファイルに書かれています。

Readme ファイルは、ダウンロードしたドライバの [Documents] ディレクトリー内に、次の名称で保存されていま す。「x.xx」はバージョンを示します。

README-lipslx-x.xx.html

### <span id="page-21-0"></span>インストールの流れ

95LX-00K

印刷するためには、ドライバをインストールしたあと、CUPS のスプーラサービスにプリンタを登録します。 使用する環境に合ったインストール方法を選択してください。

#### Fedora/Ubuntu/Debian/NeoKylin OS の場合

インストールパッケージまたはインストーラを使用して、ドライバを新規インストールまたは更新できます。

**[インストールパッケージを使用してインストールする\(P. 20\)](#page-22-0) [インストーラを使用してインストールする\(P. 21\)](#page-23-0)** ↓

**[プリンタを登録する\(P. 25\)](#page-27-0)**

上記以外のディストリビューションの場合

**ドライバの新規インストール時**

**[必要なモジュールを個別でインストールする\(P. 23\)](#page-25-0)**

↓

**[プリンタを登録する\(P. 25\)](#page-27-0)**

**ドライバの更新インストール時**

**[モジュールを置き換えてドライバを更新する\(P. 30\)](#page-32-0)** ↓

**[プリンタを登録する\(P. 25\)](#page-27-0)**

#### 関連項目

**[必要なシステム環境\(P. 16\)](#page-18-0) [インストール時の注意事項\(P. 17\)](#page-19-0)**

# <span id="page-22-0"></span>インストールパッケージを使用してインストールする

95LX-00L

インストールパッケージをダブルクリックすることで、新たにドライバをインストールします。

同じ手順で、すでにインストールされているドライバを更新することもできます。更新後にプリンタを再登録する必要 があるため、あらかじめプリンタの登録情報を確認しておいてください。

#### 事前条件

- **[必要なシステム環境\(P. 16\)](#page-18-0)**
- **[インストール時の注意事項\(P. 17\)](#page-19-0)** お使いの環境によって、インストールパッケージが格納されているドライバパッケージの名称が異なります。 上記を参照して、お使いの環境に合ったドライバパッケージを選択してください。
- ドライバをインストールするコンピュータが、インターネット環境に接続している
- インストールに必要なモジュールの準備 ドライバの最新版は、キヤノンホームページ(https://canon.jp/)からダウンロードしてください。 ダウンロードしたドライバは、使用するコンピュータに解凍しておいてください。

#### 操作手順

#### **1 ドライバパッケージからインストールパッケージを選択**

下記を参照して、お使いの環境に合ったインストールパッケージを選択してください。

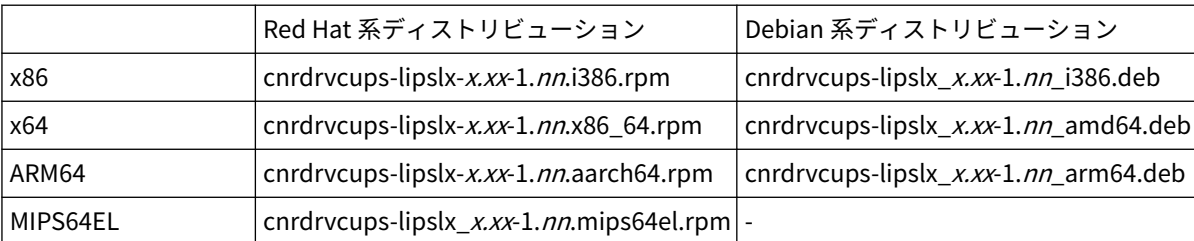

"nn"はお使いの機種によって異なります。"x.xx" はドライバのバージョンを示します。

#### **2 選択したインストールパッケージをダブルクリック**

画面の指示にしたがって操作してください。

インストール終了後、Canon Printer Setup Utility でプリンタを登録してください。

OS のアプリ一覧またはコマンドから Canon Printer Setup Utility を実行してください。

正しくインストールできない場合は、Readme ファイルでインストールに関する制限事項などを参照してください。

## <span id="page-23-0"></span>インストーラを使用してインストールする

95LX-00R

インストーラを使用して、新たにドライバをインストールします。

同じ手順で、すでにインストールされているドライバを更新することもできます。更新後にプリンタを再登録する必要 があるため、あらかじめプリンタの登録情報を確認しておいてください。

インストーラを使用する場合は、次のディストリビューションのいずれかであることをおすすめします。

Fedora/Ubuntu/Debian/NeoKylin OS

#### 事前条件

- **[必要なシステム環境\(P. 16\)](#page-18-0)**
- **[インストール時の注意事項\(P. 17\)](#page-19-0)**
- ドライバをインストールするコンピュータが、インターネット環境に接続している
- インストーラの準備 ドライバの最新版は、キヤノンホームページ(https://canon.jp/)からダウンロードしてください。 ダウンロードしたドライバは、使用するコンピュータに解凍しておいてください。

#### 操作手順

#### <mark>ヿ</mark> 端末(ターミナル)からスーパーユーザー権限で、インストーラを実行

現在ディレクトリが、install.sh を格納しているディレクトリである場合の例を次に示します。

**sudo コマンドを使用する場合**

\$ sudo ./install.sh

**su コマンドを使用する場合**

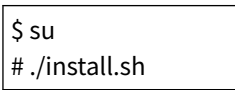

- **2 インストールの続行を確認するメッセージが表示されたら、内容を確認 → 問題なければ[Y]を 入力**
- **3 [インストールが完了しました。続けてプリンタ登録を行いますか。]のメッセージが表示された ら、プリンタ登録を続行するかどうかを入力**

プリンタ登録に進む場合は、[Y]を入力してください。ユーティリティ(Canon Printer Setup Utility)が表示され ます。

プリンタを登録しない場合、または双方向通信が必要なプリンタを USB 接続して登録する場合は、[N]を入力しイ ンストーラを終了します。

正しくインストールできない場合は、Readme ファイルでインストールに関する制限事項などを参照してください。

### 関連項目

- [プリンタを登録する\(P. 25\)](#page-27-0)
- **[Readme ファイルについて\(P. 18\)](#page-20-0)**
- **[必要なモジュールを個別でインストールする\(P. 23\)](#page-25-0)**

### <span id="page-25-0"></span>必要なモジュールを個別でインストールする

95LX-00S

コマンドを使用して、必要なモジュールを個別にインストールします。インストーラが使用できない場合は、この手順 でインストールしてください。

この手順で正しくインストールできない場合は、Readme ファイルでインストールに関する制限事項などを参照してく ださい。

#### 事前条件

- **[必要なシステム環境\(P. 16\)](#page-18-0)**
- **[インストール時の注意事項\(P. 17\)](#page-19-0)**
- ドライバをインストールするコンピュータが、インターネット環境に接続している
- スーパーユーザー権限である sudo コマンドまたは su コマンドを実行してから操作してください。
- インストールに必要なモジュールの準備 ドライバの最新版は、キヤノンホームページ (https://canon.jp/) からダウンロードしてください。 ダウンロードしたドライバは、使用するコンピュータに解凍しておいてください。

#### 操作手順

Red Hat 系ディストリビューションの場合、または Debian 系ディストリビューションの場合それぞれの手順を示しま す。

インストールするモジュールのファイル名で、「x.xx」はバージョンを示します。「nn」はお使いの機種によって異なり ます。

コマンドの実行例では、指定するファイルが格納されているディレクトリに、cd コマンドで移動した場合の例を示し ています。

Red Hat 系ディストリビューションの場合

**1 プリンタドライバモジュールをインストール**

#### **x86 32 ビット環境の場合**

# rpm -ivh cnrdrvcups-lipslx-x.xx-1.nn.i386.rpm

**x86 64 ビット環境の場合**

# rpm -ivh cnrdrycups-lipslx-x.xx-1.nn.x86 64.rpm

#### **arm64 環境の場合**

# rpm -ivh cnrdrvcups-lipslx-x.xx-1.nn.aarch64.rpm

**mips64el 環境の場合**

# rpm -ivh cnrdrvcups-lipslx-x.xx-1.nn.mips64el.rpm

### **2 CUPS を再起動**

次のどちらかのコマンドを使用してください。

# /etc/init.d/cups restart

または

# service cups restart

CUPS の再起動が完了したら、プリンタを登録してください。CUPS の再起動が完了するまでは、プリンタを登録しな いでください。

Debian 系ディストリビューションの場合

**1 プリンタドライバモジュールをインストール**

#### **x86 32 ビット環境の場合**

# dpkg -i cnrdrvcups-lipslx\_x.xx-1.nn\_i386.deb

**x86 64 ビット環境の場合**

# dpkg -i cnrdrvcups-lipslx\_x.xx-1.nn\_amd64.deb

#### **arm64 環境の場合**

# dpkg -i cnrdrvcups-lipslx\_x.xx-1.nn\_arm64.deb

### **2 CUPS を再起動**

次のどちらかのコマンドを使用してください。

# /etc/init.d/cupsys restart

または

# service cups restart

使用している OS やディストリビューションによっては、rpm パッケージ用のコマンドを使用する必要があります。

CUPS の再起動が完了したら、プリンタを登録してください。CUPS の再起動が完了するまでは、プリンタを登録しな いでください。

#### 関連項目

- **[プリンタを登録する\(P. 25\)](#page-27-0)**
- **[Readme ファイルについて\(P. 18\)](#page-20-0)**

### <span id="page-27-0"></span>プリンタを登録する

95LX-00U

CUPS のスプーラサービスにプリンタを登録します。

ドライバのインストーラからユーティリティ(Canon Printer Setup Utility)を起動している場合は、手順 **2.(P. 25)** から操作してください。

#### 事前条件

- ドライバのインストール
- ホスト名または IP アドレスの確認(ネットワークプリンタを登録する場合)
- USB ケーブルがプリンタに接続されていない (USB 接続したプリンタを登録する場合)
- スーパーユーザー権限である sudo コマンドまたは su コマンドを実行してから操作してください。

#### 操作手順

#### **1 Canon Printer Setup Utility を起動**

#### **Red Hat 系ディストリビューションの場合**

端末(ターミナル)からスーパーユーザー権限で、次のコマンドを実行します。

# cnsetuputil2

#### **Debian 系ディストリビューションの場合**

次のどちらかの方法で起動してください。

- OS のアプリ一覧から、次のアイコン (Canon Printer Setup Utility) を選択

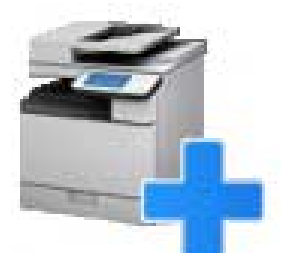

上記のアイコンがアプリ一覧に複数表示されている場合は、アイコンを右クリックして説明を確認し、このドライ バに対応する Canon Printer Setup Utility を選択してください。

- 次のコマンドを実行

# cnsetuputil2

#### **2 プリンタの接続方法に応じて次の手順を実施**

#### **ネットワークプリンタの場合**

[追加]をクリック→次の手順に進む

#### **USB 接続したプリンタの場合**

- (1) プリンタの主電源を入れる → コンピュータとプリンタを USB ケーブルで接続 → [更新]をクリック プリンタが一覧に表示されたら、プリンタの登録は完了です。 一覧に表示されない場合は、次の手順に進んでください。
- (2) プリンタの主電源が入った状態で、ケーブルを接続し直す→ [更新]をクリック

(3) それでも一覧に表示されない場合は、[追加]をクリック→次の手順に進む

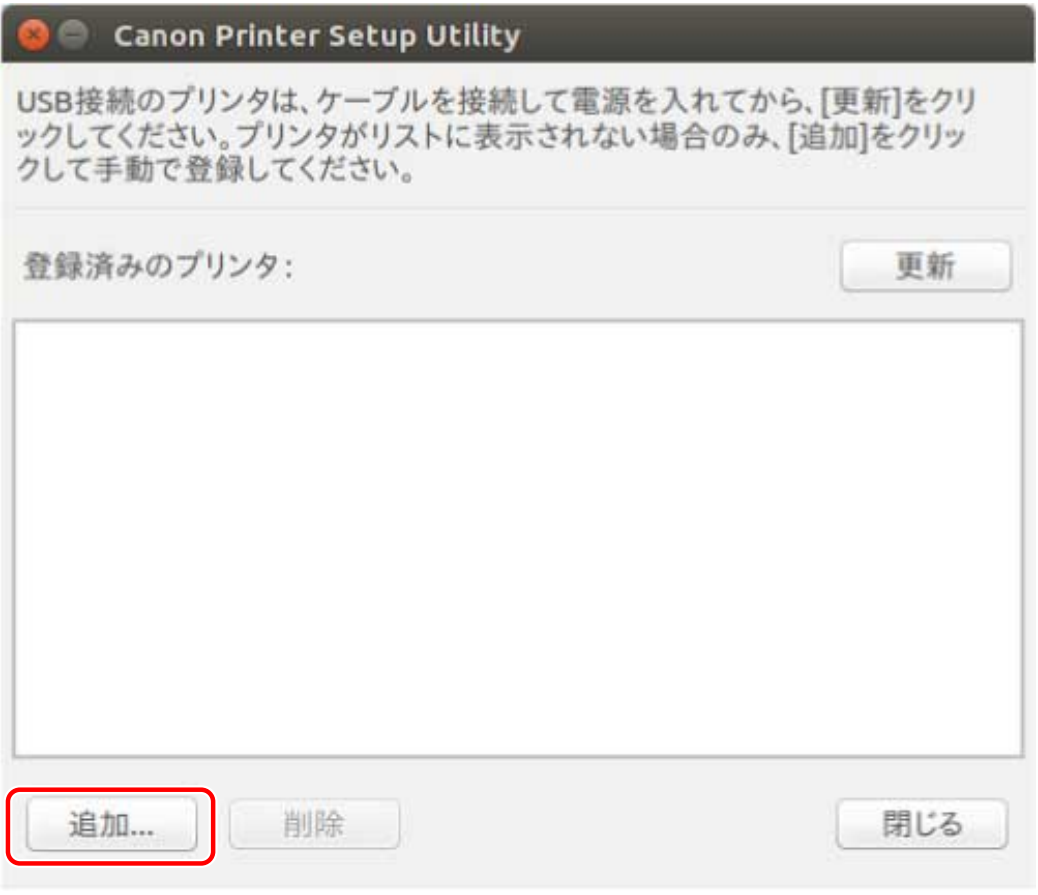

[更新]:[登録済みのプリンタ]の一覧を更新します。 [削除]:選択したプリンタを削除します。

**3 登録したいプリンタを選択 → [OK]をクリック**

<span id="page-29-0"></span>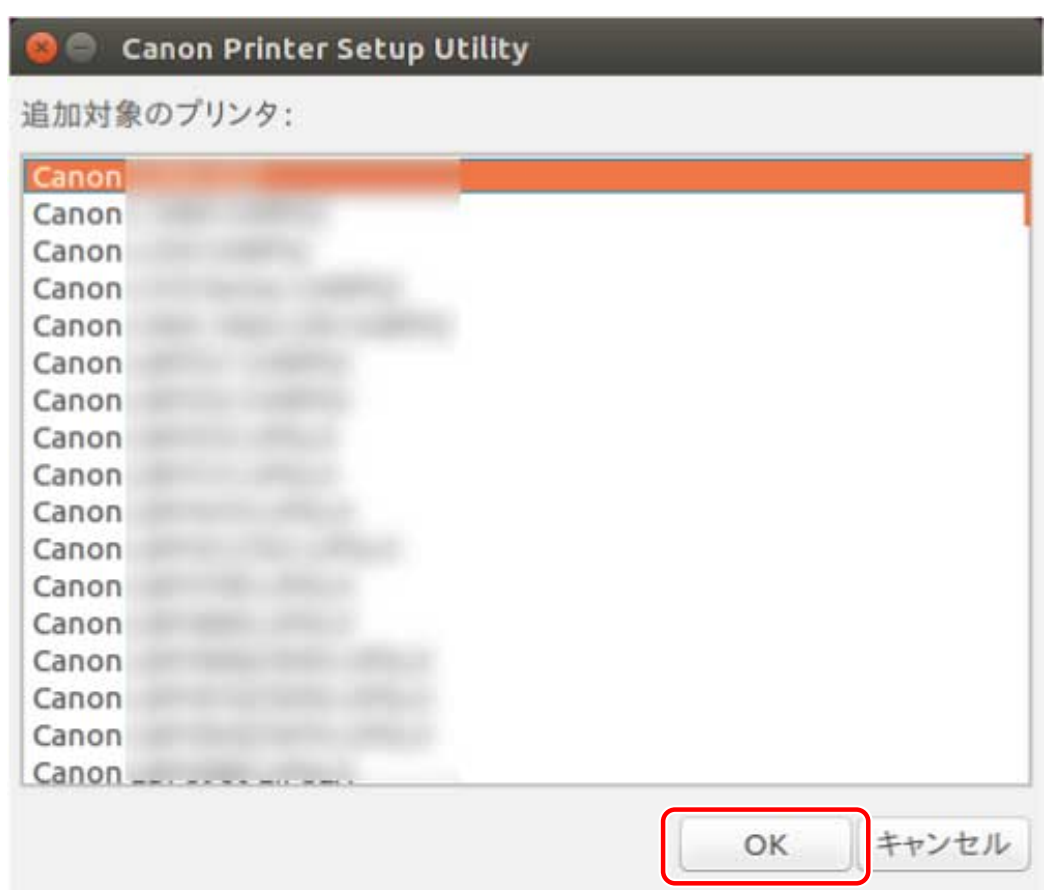

#### **4** プリンタの接続方法に応じて、プロトコルまたはデバイス URI を選択 → [登録]をクリック

#### **ネットワークプリンタの場合**

[lpd]または [socket]のどちらかのプロトコルを選択したあと、[ホスト名または IP アドレス]を入力してくだ さい。

IP アドレスは、プロトコルに応じて次のいずれかの形式で指定してください。

 $IPv4$ : " $xxxx.xxx.xxx.xxx''$ 

IPv6 グローバルアドレス:"xxxx:xxxx:xxxx:xxxx:xxxx:xxxx:xxxx:xxxx"

IPv6 リンクローカルアドレス(インターフェース名が eth0 の場合の例): "xxxx:xxxx:xxxx:xxxx:xxxx:xxxx+eth0"

#### **USB 接続したプリンタの場合**

[usb://]で始まるデバイス URI を選択してください。

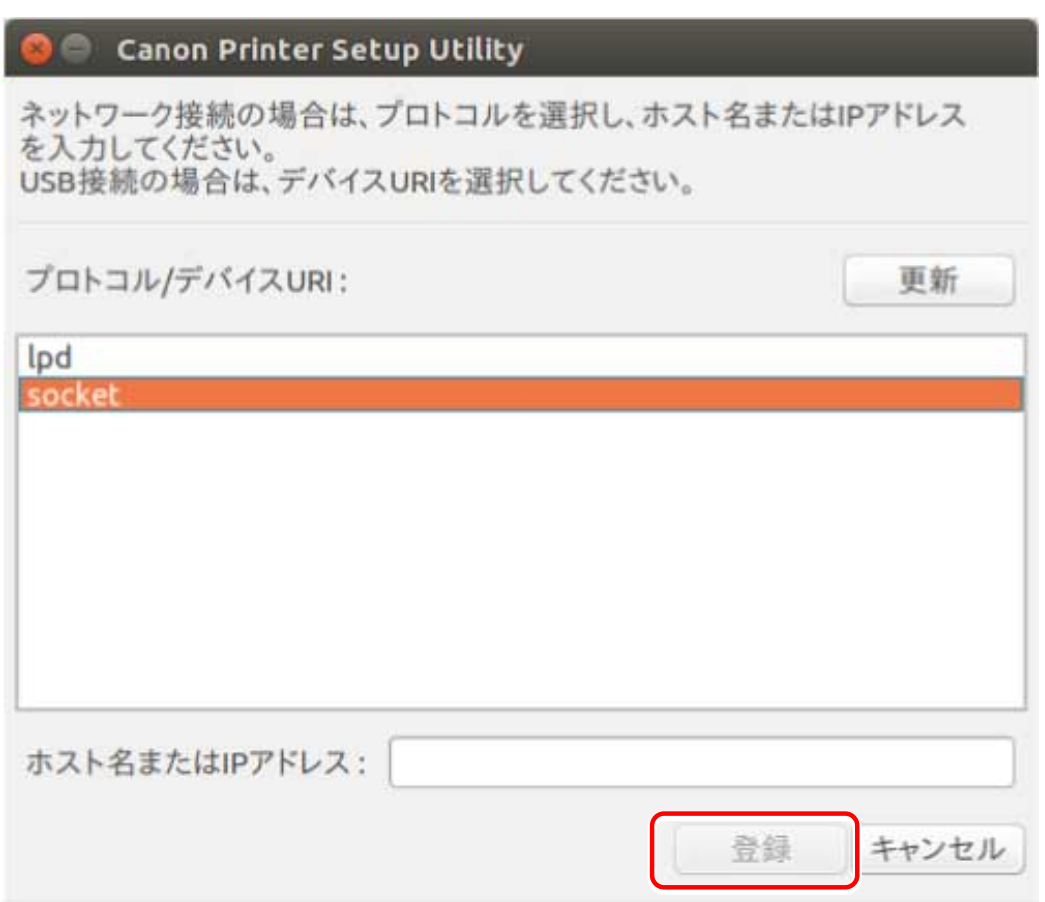

登録したいプリンタが複数ある場合は、手順 **[2.\(P. 25\)](#page-27-0)** から手順 **[4.\(P. 27\)](#page-29-0)** を繰り返してください。

### **5 プリンタ登録が完了したら、[閉じる]をクリック**

登録されたプリンタで正しく印刷できない場合は、Canon Printer Setup Utility の[削除]でプリンタを一旦削除し、 [追加]で再度登録し直してください。

# <span id="page-31-0"></span>ドライバのバージョンを確認する

95LX-00W

コマンドを使用して、現在インストールされているドライバおよび PPD ファイルのバージョンを確認する手順を説明 します。

**1 インストールされているドライバのパッケージ名を表示**

**Red Hat 系ディストリビューションの場合**

 $\vert$  \$ rpm -qa  $\vert$  grep cnrdrvcups $\vert$ 

**Debian 系ディストリビューションの場合**

 $\frac{1}{2}$  s dpkg -l  $\frac{1}{2}$  grep cnrdrvcups

#### **2 ドライバのバージョンを確認**

パッケージ名は、次のように表示されます。「x.xx」がドライバのバージョンです。 cnrdrvcups-lipslx-x.xx-x

### <span id="page-32-0"></span>モジュールを置き換えてドライバを更新する

95LX-00X

インストーラが使用できない環境の場合に、モジュールを置き換えて、インストールされているドライバを新しいバー ジョンに更新します。

ドライバを更新するためには、登録済みのプリンタを一旦削除する必要があります。更新後にプリンタを再登録する必 要があるため、あらかじめプリンタの登録情報を確認しておいてください。

#### 事前条件

- **[インストール時の注意事項\(P. 17\)](#page-19-0)**
- インストールに必要なモジュールの準備 ドライバの最新版は、キヤノンホームページ (https://canon.jp/) からダウンロードしてください。 ダウンロードしたドライバは、使用するコンピュータに解凍しておいてください。
- 部門管理機能の設定情報のバックアップ ドライバを更新したあとも同じ情報を使用したい場合は、ドライバを更新する前に、次のディレクトリ内のファイ ルをスーパーユーザー権限でバックアップしておいてください。
	- バージョン 5.00 以降のドライバがインストールされている場合

/etc/cngplp2/account

- バージョン 3.70 以前のドライバがインストールされている場合 /etc/cngplp/account
- スーパーユーザー権限である sudo コマンドまたは su コマンドを実行してから操作してください。

#### 操作手順

インストールされているドライバや環境に対応した手順を実行してください。

- **バージョン 5.00 以降のドライバを更新する**
- **Red Hat 系ディストリビューション(P. 30)**
- **[Debian 系ディストリビューション\(P. 32\)](#page-34-0)**
- **バージョン 3.70 以前のドライバを更新する**
- **[ディストリビューション共通\(P. 33\)](#page-35-0)**

手順内で示すモジュールのファイル名で、「x.xx」はバージョンを示します。「nn」はお使いの機種によって異なりま す。

コマンドの実行例では、指定するモジュールが格納されているディレクトリに、cd コマンドで移動した場合の例を示 しています。

バージョン 5.00 以降のドライバを更新する - Red Hat 系ディストリビューション

#### **1 登録済みのプリンタを削除**

(1) 次のコマンドを実行し、Canon Printer Setup Utility を起動

# cnsetuputil2

(2) 表示された画面で削除するプリンタを選択 → [削除] をクリック → プリンタが削除されたら [閉じる] をクリッ ク

Canon Printer Setup Utility が閉じます。

#### **2 プリンタドライバモジュールをインストール**

#### **x86 32 ビット環境の場合**

# rpm -Uvh cnrdrvcups-lipslx-x.xx-1.nn.i386.rpm

**x86 64 ビット環境の場合**

# rpm -Uvh cnrdrvcups-lipslx-x.xx-1.nn.x86\_64.rpm

**arm64 環境の場合**

# rpm -Uvh cnrdrvcups-lipslx-x.xx-1.nn.aarch64.rpm

#### **mips64el 環境の場合**

# rpm -Uvh cnrdrvcups-lipslx-x.xx-1.nn.mips64el.rpm

#### **3 新しいバージョンのドライバだけが残っていることを確認**

ドライバのバージョンを表示して、確認します。

# rpm -qa | grep cnrdrvcups

PPD ファイルのバージョンを表示して、確認します。

\$ rpm -qa | grep cnrcups | grep zj

#### **4 CUPS を再起動**

次のどちらかのコマンドを使用してください。

# /etc/init.d/cups restart

または

# service cups restart

プリンタが登録済みだった場合は、再登録してください。ただし、CUPS の再起動が完了するまでは、プリンタを登録 しないでください。

部門管理機能の設定情報をバックアップした場合は、次のディレクトリに保存してください。

/etc/cngplp2/account

### <span id="page-34-0"></span>バージョン 5.00 以降のドライバを更新する - Debian 系ディストリビューション

#### **1 登録済みのプリンタを削除**

(1) 次のどちらかの操作で、Canon Printer Setup Utility を起動

- OS のメニュー画面から [Canon Printer Setup Utility 2] を選択
- 次のコマンドを実行

\$ cnsetuputil2

(2) 表示された画面で削除するプリンタを選択 → [削除]をクリック→プリンタが削除されたら [閉じる]をクリッ ク

Canon Printer Setup Utility が閉じます。

#### **2 プリンタドライバモジュールをインストール**

**x86 32 ビット環境の場合**

# dpkg -i cnrdrvcups-lipslx\_x.xx-1.nn\_i386.deb

**x86 64 ビット環境の場合**

# dpkg -i cnrdrvcups-lipslx\_x.xx-1.nn\_amd64.deb

#### **arm64 環境の場合**

# dpkg -i cnrdrvcups-lipslx\_x.xx-1.nn\_arm64.deb

#### **3 新しいバージョンのドライバだけが残っていることを確認**

ドライバのバージョンを表示して、確認します。

# dpkg -l | grep cnrdrvcups

PPD ファイルのバージョンを表示して、確認します。

\$ dpkg -l | grep cnrcups | grep zj

#### **4 CUPS を再起動**

次のどちらかのコマンドを使用してください。

# /etc/init.d/cupsys restart

または

# service cups restart

使用している OS やディストリビューションによっては、rpm パッケージ用のコマンドを使用する必要があります。

プリンタが登録済みだった場合は、再登録してください。ただし、CUPS の再起動が完了するまでは、プリンタを登録 しないでください。

<span id="page-35-0"></span>部門管理機能の設定情報をバックアップした場合は、次のディレクトリに保存してください。

/etc/cngplp2/account

バージョン 3.70 以前のドライバを更新する - ディストリビューション共通

**1 [ドライバをアンインストールする\(P. 34\)](#page-36-0)**

#### **2 [必要なモジュールを個別でインストールする\(P. 23\)](#page-25-0)**

プリンタが登録済みだった場合は、再登録してください。ただし、CUPS の再起動が完了するまでは、プリンタを登録 しないでください。

部門管理機能の設定情報をバックアップした場合は、次のディレクトリに保存してください。

/etc/cngplp2/account

#### 関連項目

- **[ドライバのバージョンを確認する\(P. 29\)](#page-31-0)**
- **[プリンタを登録する\(P. 25\)](#page-27-0)**
- **●[インストーラを使用してインストールする\(P. 21\)](#page-23-0)**
インストールする

# ドライバをアンインストールする

#### 95LX-00Y

不要になったドライバをアンインストールする手順を説明します。ユーティリティ(Canon Printer Setup Utility)で 登録したプリンタを削除してから、ドライバをアンインストールする必要があります。

ドライバの更新のため、一旦ドライバをアンインストールする場合も、この手順で操作してください。

インストールされているドライバや環境に対応した手順を実行してください。

● **バージョン 5.00 以降のドライバをアンインストールする**

**● Red Hat 系ディストリビューション(P. 34)** 

**[Debian 系ディストリビューション\(P. 35\)](#page-37-0)**

● **バージョン 3.70 以前のドライバをアンインストールする**

**[Red Hat 系ディストリビューション\(P. 35\)](#page-37-0)**

**[Debian 系ディストリビューション\(P. 36\)](#page-38-0)**

# バージョン 5.00 以降のドライバをアンインストールする - Red Hat 系ディストリ ビューション

**1 スーパーユーザー権限をもつアカウントに変更**

**sudo コマンドを使用する場合**

\$ sudo su

**su コマンドを使用する場合**

\$ su

# **2 登録済みのプリンタを削除**

(1) 次のコマンドを実行し、Canon Printer Setup Utility を起動

# cnsetuputil2

(2) 表示された画面で削除するプリンタを選択 → [削除]をクリック → プリンタが削除されたら [閉じる]をクリッ ク

Canon Printer Setup Utility が閉じます。

# **3 プリンタドライバモジュールをアンインストール**

# rpm -e cnrdrvcups-lipslx

# <span id="page-37-0"></span>バージョン 5.00 以降のドライバをアンインストールする - Debian 系ディストリ ビューション

# **1 登録済みのプリンタを削除**

(1) 次のどちらかの操作で、Canon Printer Setup Utility を起動

- OS のメニュー画面から [Canon Printer Setup Utility 2] を選択
- 次のコマンドを実行

\$ cnsetuputil2

(2) 表示された画面で削除するプリンタを選択 → [削除]をクリック → プリンタが削除されたら [閉じる]をクリッ ク

Canon Printer Setup Utility が閉じます。

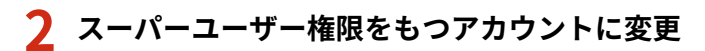

## **sudo コマンドを使用する場合**

\$ sudo su

**su コマンドを使用する場合**

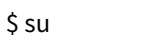

**3 プリンタドライバモジュールをアンインストール**

# dpkg -P cnrdrvcups-lipslx

# バージョン 3.70 以前のドライバをアンインストールする - Red Hat 系ディストリ ビューション

**1 スーパーユーザー権限をもつアカウントに変更**

**sudo コマンドを使用する場合**

 $\frac{1}{2}$  sudo su

**su コマンドを使用する場合**

 $\mathsf{S}$  su

# **2 登録済みのプリンタを削除**

(1) 次のコマンドを実行し、Canon Printer Setup Utility を起動

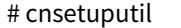

<span id="page-38-0"></span>(2) 表示された画面で削除するプリンタを選択 → [削除]をクリック → プリンタが削除されたら[閉じる]をクリッ ク

Canon Printer Setup Utility が閉じます。

# **3 PPD ファイルをアンインストール**

# rpm -qa | grep cncups | grep zj | xargs rpm -e

**4 プリンタドライバモジュールをアンインストール**

# rpm -e cndrvcups-lipslx

# **5 CUPS ドライバ共通モジュールをアンインストール**

# rpm -e cndrvcups-common

**6 Canon Printer Setup Utility をアンインストール**

# rpm -e cndrvcups-utility

バージョン 3.70 以前のドライバをアンインストールする - Debian 系ディストリ ビューション

# **1 登録済みのプリンタを削除**

(1) 次のどちらかの操作で、Canon Printer Setup Utility を起動

- OS のメニュー画面から [Canon Printer Setup Utility] を選択
- 次のコマンドを実行

#### \$ cnsetuputil

(2) 表示された画面で削除するプリンタを選択 → [削除]をクリック → プリンタが削除されたら[閉じる]をクリッ ク

Canon Printer Setup Utility が閉じます。

# **2 スーパーユーザー権限をもつアカウントに変更**

#### **sudo コマンドを使用する場合**

\$ sudo su

**su コマンドを使用する場合**

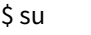

# **3 PPD ファイルをアンインストール**

# dpkg -l | grep cncups | grep zj | awk '{print \$2}' | xargs dpkg -P

**4 プリンタドライバモジュールをアンインストール**

# dpkg -P cndrvcups-lipslx

**5 CUPS ドライバ共通モジュールをアンインストール**

# dpkg -P cndrvcups-common

**6 Canon Printer Setup Utility をアンインストール**

 $\vert$ # dpkg -P cndrvcups-utility

# 関連項目

**[プリンタを登録する\(P. 25\)](#page-27-0)**

# 印刷する

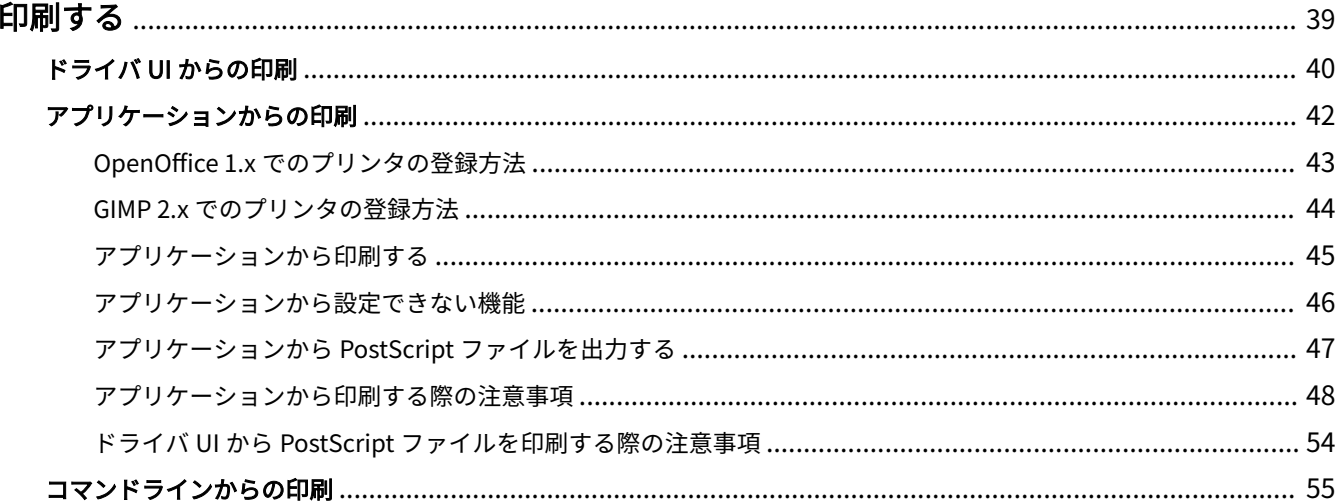

<span id="page-41-0"></span>印刷する

95LX-010

本プリンタドライバを使用して印刷する方法について説明しています。

**[ドライバ UI からの印刷\(P. 40\)](#page-42-0)**

**[アプリケーションからの印刷\(P. 42\)](#page-44-0)**

**[コマンドラインからの印刷\(P. 55\)](#page-57-0)**

# <span id="page-42-0"></span>ドライバ UI からの印刷

#### 95LX-011

ドライバ UI を使用して各種印刷設定および印刷を行う場合は、コマンドラインより以下のコマンドを入力し、ドライ バ UI を呼び出します。

ドライバ UI からの印刷設定についての詳細は、「 **[設定項目一覧\(P. 57\)](#page-59-0)** 」を参照してください。

# デフォルト設定を行う: \$ cngplp2

このコマンドからドライバ UI を表示した場合は、デフォルトの各種印刷設定を行うことができます。再度、更新設定 するまで有効となります。

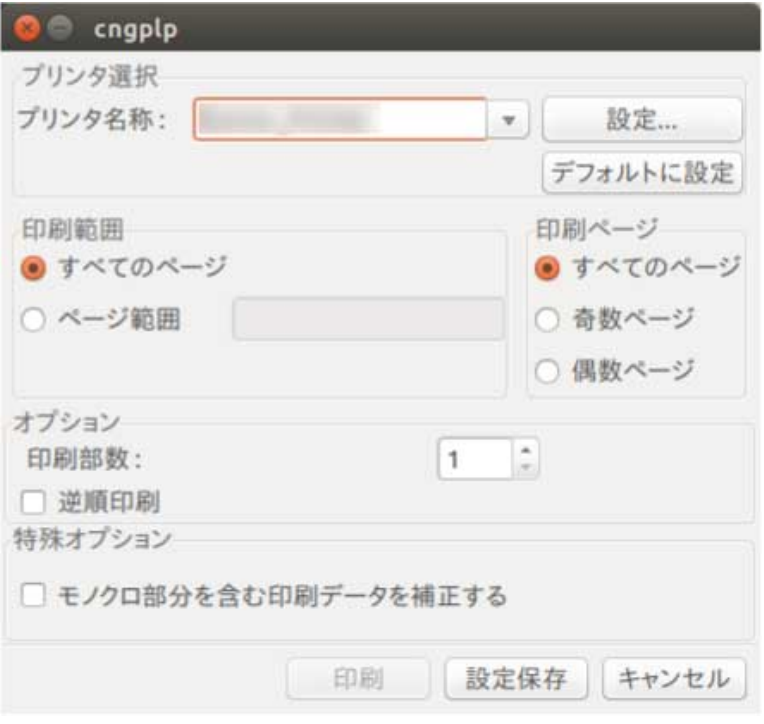

# **メモ**

● このコマンドは、印刷を行うためではなく、デフォルトの各種印刷設定を行うだけのコマンドであるため、 ドライバ UI 上は [設定保存] および [キャンセル] ボタンのみの使用となります。[印刷] ボタンはグレー アウトしています。

## UI 設定を行って印刷を行う : \$ cngplp2 -p [印刷するファイル名]

このコマンドからドライバ UI を表示した場合は、印刷設定を行って対象ファイルの印刷をすることができます。ここ で行った印刷設定を、デフォルトの設定として保存することもできます。

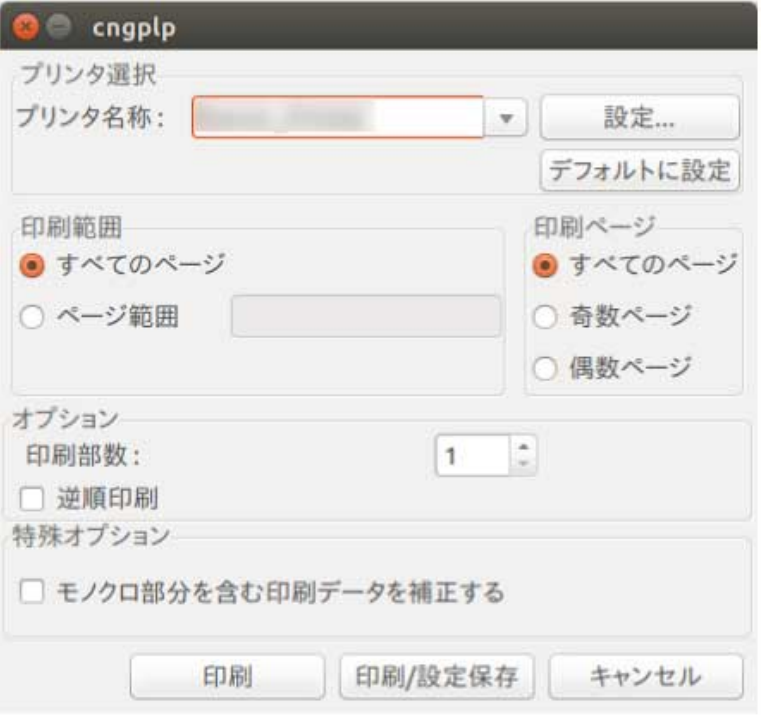

# **メモ**

- [印刷] ボタンをクリックして設定操作を完了した場合は、印刷対象ファイルの印刷ジョブに対してのみ設定 が有効となり、ファイルが印刷されます。
- [印刷/設定保存] ボタンをクリックして設定操作を完了した場合は、その設定がデフォルトの印刷設定とし て保存され、ファイルが印刷されます。
- [キャンセル]ボタンをクリックして設定操作を完了した場合は、設定は更新されません。

# <span id="page-44-0"></span>アプリケーションからの印刷

95LX-012

アプリケーションから印刷を行う場合は、アプリケーションで表示される印刷設定のダイアログボックスで印刷設定を 行います。

アプリケーションから印刷を行う場合は、アプリケーション側での印刷設定が優先されます。アプリケーション側で設 定しない項目については、プリンタドライバ側での設定に従って印刷されます。

アプリケーションによっては、あらかじめプリンタの登録設定を行う必要があります。ここでは、OpenOffice 1.x およ び GIMP 2.x での登録方法について、以下に説明します。

**[OpenOffice 1.x でのプリンタの登録方法\(P. 43\)](#page-45-0)**

**[GIMP 2.x でのプリンタの登録方法\(P. 44\)](#page-46-0)**

- **[アプリケーションから印刷する\(P. 45\)](#page-47-0)**
- **[アプリケーションから設定できない機能\(P. 46\)](#page-48-0)**
- **[アプリケーションから PostScript ファイルを出力する\(P. 47\)](#page-49-0)**

**● [アプリケーションから印刷する際の注意事項\(P. 48\)](#page-50-0)** 

**[ドライバ UI から PostScript ファイルを印刷する際の注意事項\(P. 54\)](#page-56-0)**

# **メモ**

● アプリケーションからの印刷設定についての詳細は、それぞれのアプリケーションの取扱説明書を参照して ください。

# <span id="page-45-0"></span>OpenOffice 1.x でのプリンタの登録方法

95LX-013

OpenOffice 1.x でのプリンタ登録方法は以下のとおりです。

**1 スタートメニューから、[プログラム]-[オフィス]-[OpenOffice プリンタの管理]を選択 します。**

[プリンタの管理]ダイアログボックスが表示されます。

**2** [新しいプリンタ]をクリックします。

「プリンタの追加]ダイアログボックスが表示されます。

- **3** [デバイスの追加]から [プリンタの追加]を選択して、[次へ]をクリックします。
- **4 [インポート]をクリックします。**

[ドライバのインストール]ダイアログボックスが表示されます。

**5 [ドライバディレクトリ]に、「/usr/share/cups/model」と入力したあと、[ドライバの選択]の リストから登録したいプリンタに対応するドライバを選択して、[OK]をクリックします。**

[プリンタの追加]ダイアログボックスが表示されます。

- **6** [プリンタの追加] ダイアログボックスのリストから、手順 5 でインポートしたプリンタを選択し **て、[次へ]をクリックします。**
- **7 コマンドラインを入力するか、下のリストから選択したあと、[次へ]をクリックします。**

コマンドラインには以下のように入力します。

lpr -P [プリントスプーラに登録したプリンタ名]

**8 プリンタの名前を入力したあと、[完了]をクリックします。**

標準のプリンタとして設定する場合は、[標準プリンタとして使用]にチェックを入れます。 [インストールされているプリンタ]に、プリンタが追加されます。

# <span id="page-46-0"></span>GIMP 2.x でのプリンタの登録方法

GIMP 2.x でのプリンタ登録方法は以下のとおりです。

**1** ファイルを作成して、右クリックから[ファイル]−[印刷]を選択します。

ファイルのプロパティダイアログボックスが表示されます。

- 2 [プリンタ設定]ページの [プリンタ名]から、プリントスプーラに登録したプリンタを選択しま **す。**
- **3 [プリンタの設定]をクリックします。**

[プリンタ設定]ダイアログボックスが表示されます。

**4 [コマンド]に、コマンドラインを入力します。**

コマンドラインは以下のように入力します。

1pr -P [プリントスプーラに登録したプリンタ名]

**5 [PPD ファイル]に、PPD ファイル名をフルパスで入力します。または、[場所を指定する]をク リックして、[PPD ファイル]ダイアログボックスを開いて、PPD ファイルを選択します。** 

**メモ**

- PPD ファイルは、/usr/share/cups/model/フォルダに格納されています。
- **6 [了解]をクリックしたあと、[設定を保存]をクリックします。**

設定が保存されます。

95LX-014

# <span id="page-47-0"></span>アプリケーションから印刷する

95LX-015

お使いのアプリケーションによっては、以下の操作手順およびメニューが異なる場合があります。ここでは、 OpenOffice.org での印刷方法について説明します。

- **1 OpenOffice.org を起動して、原稿を作成します。**
- **2 [ファイル]メニューから、[印刷]を選択します。**

[印刷] ダイアログボックスが表示されます。

**3 [名前]からお使いのプリンタ名を選択したあと、[プロパティー]をクリックします。**

プリンタの属性のダイアログボックスが表示されます。

**メモ**

● OpenOffice.org をお使いの場合は、"<プリンタ名>"(< iR105i >)で囲まれていないプリンタ名を選択し てください。"<プリンタ名>"で囲まれているプリンタ名を選択すると、印刷することができません。

**4 印刷条件を設定したあと、[OK]をクリックします。**

[印刷] ダイアログボックスに戻ります。

**5 [OK]をクリックします。**

印刷が開始されます。

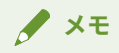

● アプリケーションによっては、印刷コマンドや PPD ファイルの指定が必要なものがあります。

# <span id="page-48-0"></span>アプリケーションから設定できない機能

95LX-016

以下の機能は、アプリケーションから表示する印刷設定ダイアログボックスでは設定できません。

設定したい場合は、ドライバ UI、またはコマンドラインから設定してください。

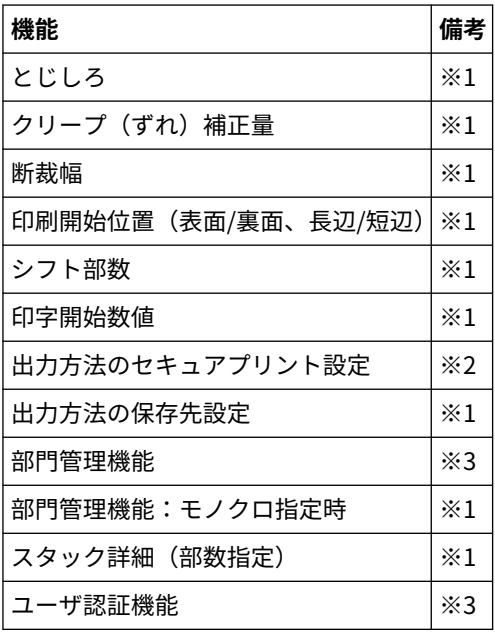

- ※1:コマンドライン入力可能なアプリケーションであれば設定可能(例:Adobe Reader 7.x)
- ※2: コマンドラインからドライバ UI または付属の cnjatool をユーザ権限で起動することで設定可能
- ※3: コマンドラインから付属の cnjatool を起動することで設定可能

# **メモ**

アプリケーションから上記の機能を利用して印刷を行いたい場合は、PostScript ファイルへ出力したあと、そ の PostScript ファイルをドライバ UI から印刷してください。(→「 **[アプリケーションから PostScript ファイ](#page-49-0) [ルを出力する\(P. 47\)](#page-49-0)** 」)

印刷する

# <span id="page-49-0"></span>アプリケーションから PostScript ファイルを出力する

95LX-017

**[アプリケーションから設定できない機能\(P. 46\)](#page-48-0)** を利用して印刷を行いたい場合や、意図した印刷結果にならない場合 (→「 **[アプリケーションから印刷する際の注意事項\(P. 48\)](#page-50-0)** 」)は、PostScript ファイルへ出力したあと、その PostScript ファイルをドライバ UI から印刷してください。

アプリケーションによって、PostScript ファイルの出力方法は異なります。ここでは、Adobe Reader 7.x/8.x/9.x およ び OpenOffice 1.x/2.x/3.x での出力方法について説明します。

# **1 [ファイル]メニューから、[印刷]を選択します。**

[印刷] ダイアログボックスが表示されます。

**2 [ファイルへ出力]を選択したあと、[OK]をクリックします。**

**メモ**

印刷設定は、アプリケーションのデフォルト(初期値)のままにします。

**3 保存先とファイル名を指定します。**

**メモ**

ファイルの種類(出力形式)を指定できる場合は、PostScript を選択します。

**4 [保存]([印刷]/[OK])をクリックします。**

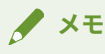

● アプリケーションでの印刷設定は、デフォルト(初期値)のままとしてください。デフォルト以外に設定し た場合、意図しない印刷結果となる場合があります。

印刷する

# <span id="page-50-0"></span>アプリケーションから印刷する際の注意事項

95LX-018

アプリケーションから印刷する際の注意事項と、回避策は以下のとおりです。

- **両面印刷(短辺とじ)指定について(Adobe Reader 7.x/8.x、OpenOffice 2.x)(P. 48)**
- **印刷設定が無効になる場合の印刷方法(Adobe Reader 7.x)(P. 48)**
- **[ページレイアウト指定について\(OpenOffice 2.x\)\(P. 49\)](#page-51-0)**
- **[セキュアプリントの設定について\(P. 49\)](#page-51-0)**
- **[部門管理機能の設定について\(P. 50\)](#page-52-0)**
- **[ユーザ認証機能の設定について\(P. 52\)](#page-54-0)**

両面印刷(短辺とじ)指定について(Adobe Reader 7.x/8.x、OpenOffice 2.x)

Adobe Reader 7.x/8.x、OpenOffice 2.x の印刷設定ダイアログボックスから両面印刷(短辺とじ)で印刷した場合は両 面印刷ができません。回避方法は以下のとおりです。

- **1 アプリケーションから PostScript ファイルを出力します。(→「 [アプリケーションから](#page-49-0) [PostScript ファイルを出力する\(P. 47\) 」](#page-49-0))**
- **2 コマンドラインで以下のコマンドを入力し、ドライバ UI を起動します。**

\$ cngplp2 -p [PostScript ファイル名] .ps

[cngplp2] ダイアログボックスが表示されます。

- <mark>■</mark> [プリンタ名称]からお使いのプリンタ名を選択したあと、[設定]をクリックします。
- **4 [仕上げ]タブをクリックしたあと、[印刷方法]から[両面印刷]を選択します。**
- **5 [とじ方向]から短辺とじを選択したあと、[OK]をクリックします。**

[cngplp2] ダイアログボックスに戻ります。

**6 [印刷]をクリックします。**

印刷設定が無効になる場合の印刷方法(Adobe Reader 7.x)

Adobe Reader 7.x の印刷ダイアログのプリンタプロパティ画面で複数の印刷設定を行った場合、設定した項目は無効 になります。回避方法は以下のとおりです。

# **1 アプリケーションから PostScript ファイルを出力します。(→「 [アプリケーションから](#page-49-0) [PostScript ファイルを出力する\(P. 47\) 」](#page-49-0))**

<span id="page-51-0"></span>**2 コマンドラインで以下のコマンドを入力し、ドライバ UI を起動します。**

\$ cngplp2 -p [PostScript ファイル名] .ps

[cngplp2]ダイアログボックスが表示されます。

**3** [プリンタ名称] からお使いのプリンタ名を選択したあと、[設定] をクリックします。

**4 希望の印刷設定を行ったあと、[OK]をクリックします。**

[cngplp2] ダイアログボックスに戻ります。

**5 [印刷]をクリックします。**

ページレイアウト指定について(OpenOffice 2.x)

OpenOffice 2.x の印刷設定ダイアログでページレイアウトは選択できません。

ページレイアウトを指定して印刷したい場合の手順は以下のとおりです。

**1 アプリケーションから PostScript ファイルを出力します。(→「 [アプリケーションから](#page-49-0) [PostScript ファイルを出力する\(P. 47\) 」](#page-49-0))**

**2 コマンドラインで以下のコマンドを入力し、ドライバ UI を起動します。**

\$ cngplp2 -p [PostScript ファイル名] .ps

[cngplp2] ダイアログボックスが表示されます。

<mark>3</mark> [プリンタ名称] からお使いのプリンタ名を選択したあと、[設定] をクリックします。

# **4 [印刷全般]ページの[ページレイアウト]で希望のレイアウトを選択したあと、[OK]をクリッ クします。**

[cngplp2]ダイアログボックスに戻ります。

**5 [印刷]をクリックします。**

# セキュアプリントの設定について

アプリケーションからセキュアプリントのユーザ名と暗証番号を登録できません。次の手順で、あらかじめドライバ UI または cnjatool から登録してください。

## <span id="page-52-0"></span>ドライバ UI からの場合

**1 コマンドラインで以下のコマンドを入力し、ドライバ UI を起動します。**

\$ cngplp2 -p [PostScript ファイル名] .ps

[cngplp2] ダイアログボックスが表示されます。

**2 [プリンタ名称]からお使いのプリンタ名を選択したあと、[設定]をクリックします。**

**3 [デバイス設定]をクリックしたあと、[出力方法]から[セキュアプリント]を選択します。**

**4 [設定]をクリックします。**

[セキュアプリント設定]ダイアログボックスが表示されます。

- **5 ユーザ名と暗証番号を入力したあと、[OK]をクリックします。**
- **6 [デバイス設定]ページで、[OK]をクリックします。**
- **7 [設定保存]をクリックします。**

#### cnjatool からの場合

**1 ユーザ権限で以下のコマンドを入力し、cnjatool を起動します。**

\$ cnjatool2 -ps [プリンタ名]

**2 ユーザ名と暗証番号を入力します。**

# 部門管理機能の設定について

アプリケーションから部門管理機能を有効にしたり、無効にしたりすることはできません。また、アプリケーションか ら部門管理機能の ID と暗証番号の登録はできません。次の手順で、あらかじめドライバ UI または cnjatool から管理 者権限で機能を有効にし、ユーザ権限で ID と暗証番号を登録してください。

# ドライバ UI からの場合

**1 コマンドラインで以下のコマンドを入力し、ドライバ UI を起動します。**

\$ cngplp2 -p [PostScript ファイル名] .ps

[cngplp2] ダイアログボックスが表示されます。

- **2 [プリンタ名称]からお使いのプリンタ名を選択したあと、[設定]をクリックします。**
- **3 [デバイス設定]をクリックしたあと、[部門管理機能を使う]にチェックを入れます。**
- **4 [設定]をクリックします。**

[ID/暗証番号の設定]ダイアログボックスが表示されます。

- **5 ID と暗証番号を入力したあと、[OK]をクリックします。**
- **6 [デバイス設定]ページで、[OK]をクリックします。**
- **7 [設定保存]をクリックします。**
- **8 ユーザ権限でコマンドラインより cngplp2 コマンドを入力します。**
- **9 再度 ID と暗証番号を入力したあと、設定を保存します。**

## cnjatool からの場合

**1 管理者権限で以下のコマンドを入力し、部門管理機能を有効にします。**

# cnjatool2 -e [プリンタ名]

**2 ユーザ権限で以下のコマンドを入力し、cnjatool を起動します。**

\$ cnjatool2 -p[プリンタ名]

**3 ID と暗証番号を入力します。**

**メモ**

部門管理機能を無効にする場合も、ドライバ UI または cnjatool から設定を行ってください。

# <span id="page-54-0"></span>ユーザ認証機能の設定について

アプリケーションからユーザ認証機能を有効にしたり、無効にしたりすることはできません。また、アプリケーション からユーザ認証機能のユーザ名と暗証番号の登録はできません。次の手順で、あらかじめドライバ UI または cnjatool から管理者権限で機能を有効にし、ユーザ権限でユーザ名と暗証番号を登録してください。

## ドライバ UI からの場合

**1 コマンドラインで以下のコマンドを入力し、ドライバ UI を起動します。**

\$ cngplp2 -p [PostScript ファイル名] .ps

[cngplp2] ダイアログボックスが表示されます。

- **2 [プリンタ名称]からお使いのプリンタ名を選択したあと、[設定]をクリックします。**
- **3 [デバイス設定]をクリックしたあと、[ユーザ認証機能を使う]にチェックを入れます。**
- **4 [設定]をクリックします。**

[ユーザ名/暗証番号の設定]ダイアログボックスが表示されます。

- **5 ユーザ名と暗証番号を入力したあと、[OK]をクリックします。**
- **6 [デバイス設定]ページで、[OK]をクリックします。**
- **7 [設定保存]をクリックします。**
- **8 ユーザ権限でコマンドラインより cngplp2 コマンドを入力します。**
- **9 再度ユーザ名と暗証番号を入力したあと、設定を保存します。**

#### cnjatool からの場合

**1 管理者権限で以下のコマンドを入力し、ユーザ認証機能を有効にします。**

# cnjatool2 -e [プリンタ名]

**2 ユーザ権限で以下のコマンドを入力し、cnjatool を起動します。**

\$ cnjatool2 -pu[プリンタ名]

# **3 ユーザ名と暗証番号を入力します。**

# **メモ**

ユーザ認証機能を無効にする場合も、ドライバ UI または cnjatool から設定を行ってください。

# <span id="page-56-0"></span>ドライバ UI から PostScript ファイルを印刷する際の注意事

項

95LX-019

アプリケーションから出力した Postscript ファイルをドライバ UI で印刷する場合、設定内容によっては、意図した印 刷結果にならない場合があります。意図した結果にならない場合には、アプリケーションから Postscript ファイルを 出力する際に、印刷設定をデフォルト(初期値)のまま作成してください。

以下に例としていくつかの設定項目を取り上げ、アプリケーションとドライバ UI で重複して設定した場合の想定結果 を示します。

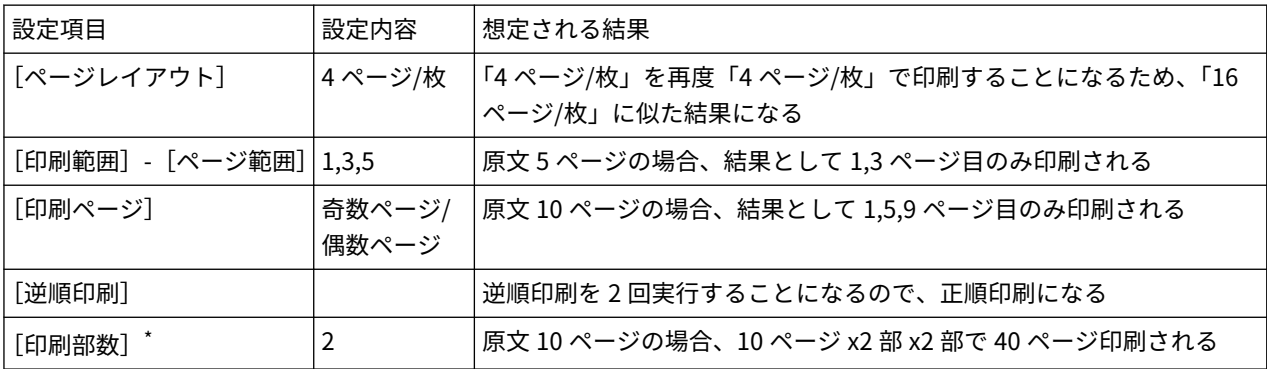

# **メモ**

印刷部数に複数部数を指定した場合、アプリケーションによっては、1 部分のページデータのみの Postscript ファイルが作成されることがあります。この場合には、ドライバ UI で重複して複数部数の指定をしても、アプ リケーションで指定した部数のみ印刷されます。

# <span id="page-57-0"></span>コマンドラインからの印刷

#### 95LX-01A

コマンドラインモードでは、各種印刷設定をドライバ UI を使わずにコマンドラインで指定します。 コマンドラインから直接ファイルを印刷するには、以下のように lpr コマンドを使用します。

# S lpr -P 「プリンタ名] 「印刷したいファイル名]

# **メモ** ● コマンドラインから印刷を実行すると、設定の画面は表示されず、すぐに印刷が行われます。 ● 各種印刷機能を設定するには、以下のようにオプション(-o)に続けてキーワードとパラメータの組(=で結 ぶ)を入力します。各印刷機能のキーワード、パラメータについては「 **[コマンド一覧\(P. 72\)](#page-74-0)** 」を参照して ください。

\$ 1pr -P [プリンタ名] [印刷したいファイル名] -o [キーワード] = [パラメータ]

# **1 コンソールを起動します。**

コンソールの起動方法は、お使いの OS ディストリビューションによって異なります。

# **2 以下のように、lpr コマンドを入力します。**

\$ lpr -P [プリンタ名] [印刷したいファイル名]

例 : iR105i という名前のプリンタから、sample.ps というファイルを印刷する

**\$ lpr -P iR105i sample.ps**

# **メモ**

- プリンタ名を省略すると、デフォルトのプリンタが使用されます。
- 印刷機能およびパラメータの指定は、-o(オプション)に続けて"[キーワード]=[パラメータ]"を入力し ます。
- サポートする印刷機能およびパラメータとその組み合わせは、お使いの機種によって異なります。
- 印刷機能の指定がない、または指定した印刷機能のキーワードに誤りがある場合は、デフォルトの設定値で 処理されます。

設定項目一覧

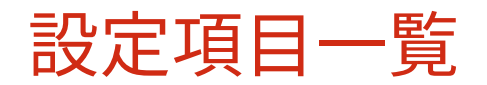

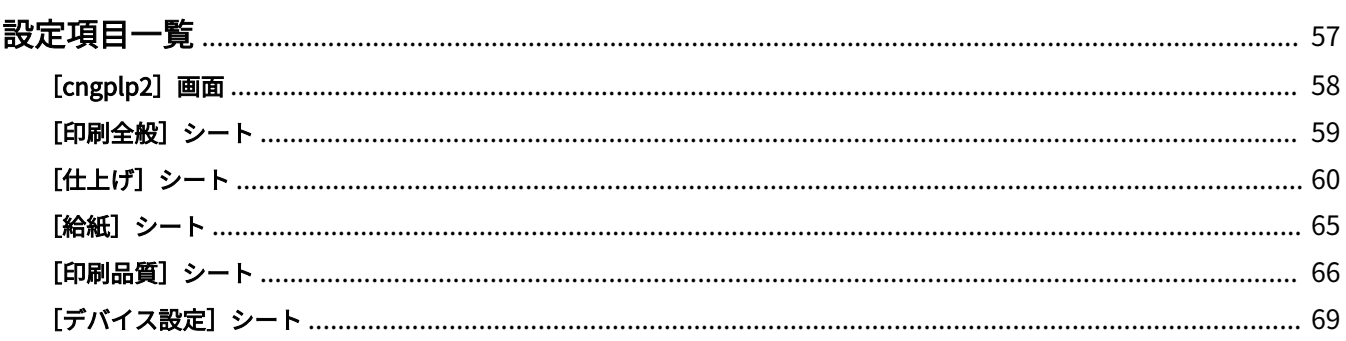

<span id="page-59-0"></span>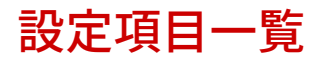

95LX-01C

ドライバの設定画面からの印刷するときの設定項目について説明しています。

- **[\[cngplp2\]画面\(P. 58\)](#page-60-0)**
- **[\[印刷全般\]シート\(P. 59\)](#page-61-0)**
- **[\[仕上げ\]シート\(P. 60\)](#page-62-0)**
- **[給紙] シート(P. 65)**
- **[\[印刷品質\]シート\(P. 66\)](#page-68-0)**
- **[\[デバイス設定\]シート\(P. 69\)](#page-71-0)**

# <span id="page-60-0"></span>[cngplp2] 画面

95LX-01E

印刷に使用するプリンタを選択して、基本的な印刷機能を設定できます。

# [プリンタ名称]

印刷に使用するプリンタを選択します。

## [設定]

ドライバの設定画面を表示します。[プリンタ名称]で選択したプリンタの機能を設定できます。

#### [デフォルトに設定]

[プリンタ名称]で選択したプリンタを、デフォルトプリンタとして設定します。

## [印刷範囲]/[印刷ページ]

印刷するページを指定します。

[ページ範囲]を選択した場合は、たとえば「1-4, 7, 9-12」のように範囲を指定します。

### [印刷部数]

印刷する部数を指定します。

### [逆順印刷]

最後のページから印刷します。

## [白抜き部分を含む印刷データを補正する]

色の付いた背景に薄い色の部分を含むデータが正しく印刷されない場合に、データを補正します。

設定項目一覧

# <span id="page-61-0"></span>[印刷全般]シート

用紙サイズ、印刷レイアウト、明るさなどを設定できます。

# [原稿サイズ]

印刷する用紙サイズを指定します。

## [印刷の向き]

印刷データの向きを指定します。

# [ページレイアウト]

1 枚の用紙に印刷するページ数を指定します。

#### [明るさ/ガンマ補正設定]

明度とガンマ値を指定して、明るさを調整します。

# [バナーページ印刷設定]

印刷の開始時または終了時に、ユーザ名、ジョブ名、印刷日時を示すバナーページを印刷します。

[none]を選択すると、バナーページは印刷されません。

[standard]を選択すると、通常のバナーページが印刷されます。

上記以外の項目を選択すると、その項目名のラベルが付いたバナーページが印刷されます。

95LX-01F

# <span id="page-62-0"></span>「仕上げ] シート

95LX-01H

印刷レイアウトや排紙方法などを設定できます。

#### [印刷方法]

[片面印刷]、[両面印刷]、[製本印刷]のいずれかを選択します。

[製本印刷]を選択すると、用紙を二つ折りにしたときに冊子になるように印刷します。

「製本詳細] ▶ 「製本詳細] ダイアログボックス

製本印刷の開き方向、ずれ補正などの詳細設定を行います。

#### **[開き方向]**

製本の開き方向を指定します。

**[クリープ(ずれ)補正機能を使う]**

用紙を二つ折りにすると生じる、外側のページと内側のページの印刷領域のずれを補正します。 [補正方法]から補正方法を選択します。[手動補正]を選択した場合は、[補正量]でずらす幅を指定します。

## [とじ方向]

とじしろの位置を選択します。

[とじしろ] ▶ [とじしろ指定] ダイアログボックス とじしろの幅を指定します。

## [排紙方法]

複数部数を印刷するときの仕分け方法や、ホチキスどめの有無を設定します。

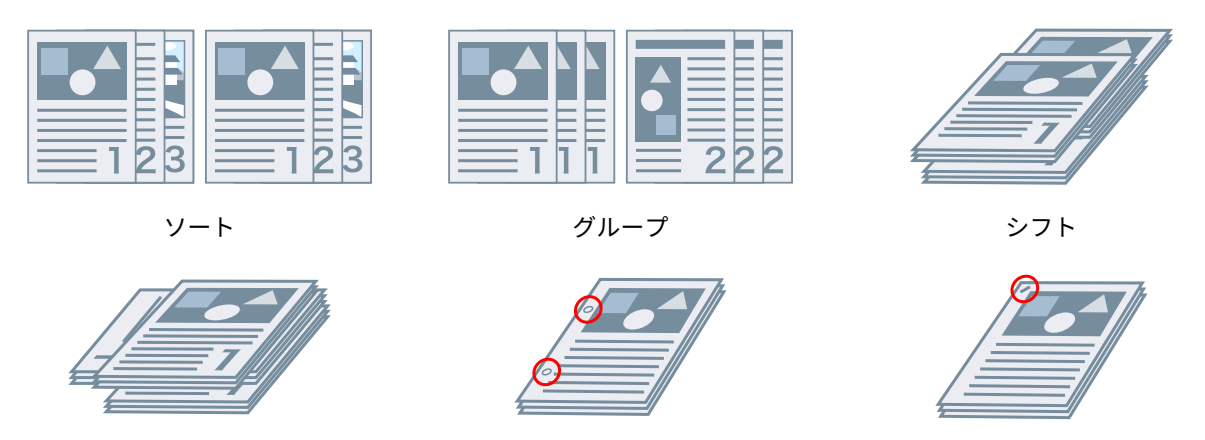

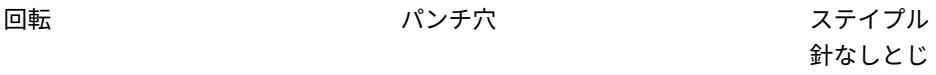

[シフト]

出力した用紙を 1 部ごとにずらして排紙します。

#### [パンチ穴]

とじしろにパンチ穴をあけて排紙します。プリンタに装着されているオプションに応じて、パンチ穴の種類を選択で きます。

## [回転]

1 部ごとに 90 度回転させて排紙します。

## [折り]

用紙をさまざまな形に折って排紙します。

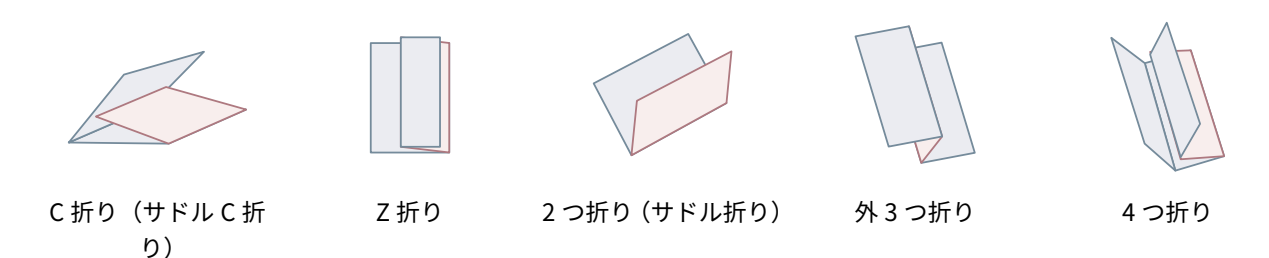

#### [折り詳細]

[折り]から選択した折り方について、折り方向や原稿の向きを選択します。

## [1 束の枚数]

いくつかの束に分けて折る場合に、束ごとの用紙の枚数を指定します。

# [ステイプル位置]

ホチキスどめする位置を選択します。

## [シフト単位]

指定した部数ごとに用紙をずらして排紙します。

## [中とじの設定]

用紙を半分に折り、中央にホチキスどめして排紙します。

### [断裁幅の調整]

断裁幅の調整方法を切り替えます。

[中とじの設定]から[折り+断裁]または[折り+中とじ+断裁]を選択した場合に、設定できます。 [手動で設定]を選択したときは、[断裁幅]で幅を指定します。

# [ミシン目]

印刷された用紙にミシン目を入れます。

# [クリース]

印刷された用紙に折りやすくするためのスジを入れます。

## [ポスター用分割]

1 ページ分の印刷データを拡大し、複数枚の用紙に分割して印刷します。出力した用紙を貼り合わせると、ポスターの ような大きな印刷物になります。

### [排紙先]

印刷された用紙の排紙先を指定します。

#### 「スタック詳細] ▶ 「スタック詳細] ダイアログボックス

[排紙先]から[スタッカのスタック部]を選択した場合に、分けて排紙する部数や用紙の取り出しタイミングを設 定します。

### [排紙面指定]

印刷面を下にして排紙するか、上にして排紙するかを選択します。

#### [OHP フィルムの印刷方法]

使用するプロジェクタに応じた印刷方法を選択します。

#### [特殊印字モード]

印刷結果にスジが入る問題を改善します。[モード1]から順に試してください。

#### [特殊印字処理(普通紙)]

普通紙に印刷する場合に、用紙がカールするなどの定着性の問題を改善します。[モード 1]から順に試してください。

#### [特殊印字処理]

印刷結果を改善します。[特殊設定1]から順に試してください。

### [特殊設定 1] / [バーコード調整モード]

小さな文字や細線をきれいに印刷したい場合に、線の太さを調整します。[モード 1]から順に試してください。

## [特殊印字モード A] / [にじみ汚れ改善]

印刷結果にスジが入る場合に、ドットを間引くことにより改善します。[モード1]から順に試してください。

#### [特殊印字モード B]

印刷結果にスジが入る場合に、トナーの定着性を高めることにより改善します。[モード 1]から順に試してください。

## [特殊印字モード C] / [静音モード]

トナーの定着性を改善したい場合や静かに印刷したい場合に、印刷速度を下げます。

#### [画像特殊処理]

太字や線が途切れて印刷される場合に、データを補正します。[モード1]から順に試してください。

#### [特殊スムージングモード]

文字、線、画像の輪郭や内側のグラデーションをなめらかにします。

通常は、[モード1]を選択してください。[モード1]ではなめらかにならない場合は、データの内容に応じて他の モードを試してください。

## $[E-F1]$

濃い色の文字、線、画像の輪郭を、なめらかにします。

#### $[E-F2]$

画像の輪郭だけではなく、内側のハーフトーンもなめらかにします。

#### $[E-K3]$

ハーフトーンの背景上の濃い色の文字や線をなめらかにします。

#### $[F-K 4]$

大きな文字や太い線の輪郭がギザギザになる場合に、なめらかにします。

#### $[E-F5]$

画像やハーフトーンのムラを補正します。

#### $[E-K 6]$

印刷データ全体をなめらかにします。

### [出力調整モード]

データに文字、画像、グラフなどが混在する場合に、解像度を上げて補正します。

#### [普通紙光沢処理]

普通紙に印刷する場合に、光沢(グロス)定着モードで処理します。

### [はがき下地補正]

はがきへの印刷時に、印字が全体的または部分的に黒ずむ問題を改善します。

通常は「モード 1]を選択します。「モード 1]で問題が解決されない場合は、「モード 2]を選択できますが、印刷す る画像自体に影響が出ることがあります。

## 「処理オプション]ダイアログボックス

印字開始位置を調整します。長辺方向(上方向)や短辺方向(右方向)へずらす幅を指定します。

この機能は、上下の余白幅と左右の余白幅が異なっている場合に余白を調整したり、ヘッダやフッタの情報を隠したり する場合に便利です。

「仕上げ詳細] ▶ 「仕上げ詳細] ダイアログボックス

機密文書の流出を抑止したい場合に、地紋や追跡情報などを埋め込んで印刷します。

### [デバイスの地紋印字機能を使う]

[デバイス設定]シート>[デバイスの地紋印字機能]を設定している場合に、コピーすると現れる隠し文字を背景に 埋め込みます。

#### [デバイスのセキュリティ印刷機能を使う]

[デバイス設定]シート>[デバイスのセキュリティ印刷機能]を設定している場合に、制限情報や追跡情報を埋め込 みます。

#### [部数印字を行う]

印刷部数をシリアル番号として印刷します。番号は、用紙の上下左右と中央の計 5 箇所に、薄く印刷されます。 [印字開始数字]で開始番号を指定します。

### 関連項目

**[\[デバイス設定\]シート\(P. 69\)](#page-71-0)**

# <span id="page-67-0"></span>[給紙]シート

95LX-01J

用紙の種類や給紙部を設定できます。

### [用紙の指定方法]/[給紙部]/[用紙種類]

印刷する用紙を、給紙部または用紙種類で指定します。

[A5 を縦送り]/[A4/A5/レターを縦送り]/[A4/レターを縦送り]

[印刷全般] シート> [原稿サイズ] > [A4] / [A5] / [レター] を設定している場合に、用紙を縦送りします。

#### [用紙を中差しする]

[給紙]シート>[用紙種類]>[OHP フィルム]を設定している場合に、OHP フィルムの間に挿入する用紙の種類を 選択します。

挿入する用紙にも印刷するときは、[中差し用紙にも印刷する]を選択します。

## [インサーターを使って表紙をつける]

インサーターにセットした用紙を、表紙や仕切紙として挿入します。

[表紙/裏表紙の設定] ▶ [表紙/裏表紙の設定] ダイアログボックス

表紙や裏表紙を挿入します。それぞれの印刷面や給紙部を設定できます。

# 関連項目

**[\[印刷全般\]シート\(P. 59\)](#page-61-0) [給紙]シート(P. 65)**

# <span id="page-68-0"></span>[印刷品質]シート

色、トナー、印刷処理方法を調整できます。

#### [解像度]

解像度を選択します。

## [カラーモード]

カラーまたは白黒のどちらで印刷するかを切り替えます。

ページ単位でカラーか白黒かを判別して自動的に切り替える場合は、[カラー/モノクロ自動切替]を選択します。

### [色数]

フルカラーまたは 2 色カラーのどちらで印刷するかを切り替えます。

#### [黒と組み合わせる色]

「色数]から「2色カラー]を選択した場合に、黒と組み合わせる色を指定します。

データの無彩色の部分は白黒の濃淡で印刷され、有彩色の部分は指定した色の濃淡で印刷されます。

### [カラー中間調]/[モノクロ中間調]/[中間調]

中間調(明るい領域と暗い領域の中間の領域)の表現方法を指定します。

#### **[パネル優先]**

プリンタの設定を使用します。

#### **[解像度]**

解像度を優先して、輪郭をなめらかにします。

#### **[階調]**

階調を優先して、グラデーションをなめらかにします。

#### **[色調]**

[階調]よりもグラデーションをなめらかにします。

## [トナー濃度]

トナー濃度を調整します。

#### [イメージモード時に優先する処理対象]

印刷データの変換方式がイメージモードに設定されている場合に、優先して処理する対象を設定します。イメージ、グ ラフィックス、テキストから選択できます。

## [トナー節約モード] / [ドラフトモード]

データを間引いて印刷することで、トナーを節約します。

#### 95LX-01K

### [インク節約モード]

データを間引いて印刷することで、インクを節約します。

#### [ライン処理]

文字や線の再現性を向上させます。

解像度を優先する場合は、[解像度優先]を選択します。グラデーションの表現を優先する場合は、[階調優先]を選択 します。

#### [トナー印字量補正]

データの内容に合わせて、トナーの量を調整します。

グラフィックや CG のグラデーションが多いデータの場合は、[階調優先]を選択します。文字が多いデータの場合は、 [テキスト優先]を選択します。

## [スーパースムーズを使う]

文字、線、画像の輪郭を、なめらかにします。

#### [細線補正]

小さな文字やバーコードをはっきり印刷したい場合に、細線部分を太く補正します。

### [アドバンスドスムージング]

文字、線、画像の輪郭を、なめらかにします。[スムーズ 2]は、[スムーズ 1]よりも、さらになめらかにします。

#### [小サイズカール処理]

トナーの定着温度を調整することで、サイズの小さい用紙がカールして出力される問題を改善します。

#### [シャープネス] / [シャープネス(写真)]

文字や画像の輪郭を強調したり、ぼかしたりします。

#### [画像圧縮最適化]

データの内容に合わせて、可逆圧縮と非可逆圧縮を切り替えて最適化します。

#### [太さ調整]

文字や線を太く強調します。

#### [カラー印刷時のトナー量補正]

トナーの載り過ぎを防ぎたい場合に、トナー量を減らします。

色の濃い部分のトナー量を減らすときは、[レベル 1]を選択します。全体のトナー量を減らすときは、[レベル 2]を 選択します。

[プロファイル設定] ▶ [プロファイル設定] ダイアログボックス

色味を調整したい場合に、プロファイルを設定します。

[入力プロファイル]から、使用しているモニターに合わせて適切なプロファイルを選択します。

[マッチング方法]から、優先してマッチングする要素を選択します。

<span id="page-71-0"></span>[デバイス設定]シート

95LX-01L

プリンタのオプション設定、管理者向けの設定ができます。

#### [出力方法]

印刷データの出力方法を切り替えます。プリンタにデータを保存したり、データに暗証番号を設定したりすることがで きます。

#### **[印刷]**

通常の印刷を行います。

#### **[ホールド]**

プリンタのホールドキュー(一時保存領域)に保存します。保存したデータは、プリンタの操作パネルまたはリモー ト UI から、印刷順序や設定を変更できます。

#### **[設定] [名称の設定]ダイアログボックス**

操作パネルまたはリモート UI に表示される、文書の名称を設定します。

**[セキュアプリント]**

データに暗証番号を設定して、プリンタに保存します。保存したデータは、プリンタの操作パネルで暗証番号を入力 すると印刷できます。

**[設定] [セキュアプリント設定]ダイアログボックス**

操作パネルまたはリモート UI に表示される文書の名称やユーザ名と、暗証番号を設定します。

#### **[保存]**

プリンタのボックスに保存します。保存したデータは、プリンタの操作パネルまたはリモート UI から、設定を変更 したり、データを結合したりすることができます。

**[設定] ▶ [保存先]ダイアログボックス** 

操作パネルまたはリモート UI に表示される文書の名称と、保存先のボックス番号を設定します。

## [デバイス設定]

プリンタに装着されている給紙、排紙などのオプションを設定します。

両面印刷または製本印刷を使用する場合は、[両面印刷]を選択します。

地紋拡張キットを使用する場合は、[デバイスの地紋印字機能]を選択します。

ジョブロック拡張キットを使用する場合は、[デバイスのセキュリティ印刷機能]を選択します。

#### [部門管理機能を使う]

部門別 ID 管理機能による印刷管理を行います。印刷時または設定の保存時に、ID と暗証番号の入力が必要になりま す。

スーパーユーザー権限 をもつアカウントでログインすると、この機能を有効にできます。

#### [設定] [ID/暗証番号の設定]ダイアログボックス

プリンタに登録されている ID と暗証番号を設定します。暗証番号が登録されていない場合は、空欄にします。 一般ユーザーとしてログインしているときは、コマンドを使用して設定してください。
[部門別 ID 管理の認証]/[セキュアプリントの認証]

プリンタで設定している認証方法を選択します。

#### [モノクロ指定時は部門管理を行わない]

部門別 ID 管理機能を使用している場合に、[印刷品質]シート> [カラーモード] > [モノクロ]を設定したときは認 証なしで印刷できます。

[ユーザ認証機能を使う]

ユーザ認証機能による印刷管理を行います。印刷時または設定の保存時に、ユーザ名と暗証番号の入力が必要になりま す。

スーパーユーザー権限をもつアカウントでログインすると、この機能を有効にできます。

#### [設定] [ユーザ名/暗証番号の設定]ダイアログボックス

プリンタに登録されているユーザ名と暗証番号を設定します。暗証番号が登録されていない場合は、空欄にします。 一般ユーザーとしてログインしているときは、コマンドを使用して設定してください。

### 関連項目

**[\[印刷品質\]シート\(P. 66\)](#page-68-0) [デバイス設定 - 認証機能\(P. 107\)](#page-109-0)**

# コマンド一覧

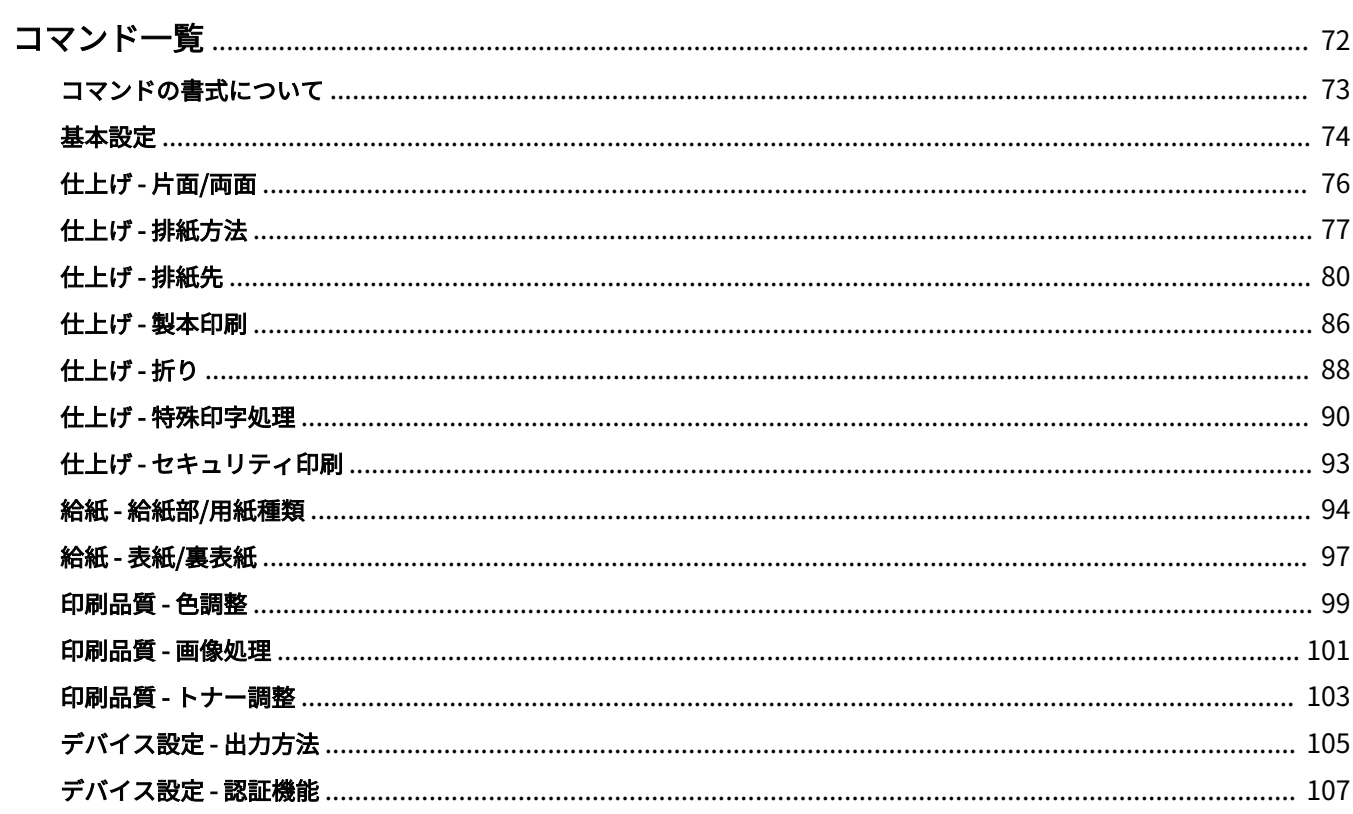

## <span id="page-74-0"></span>コマンド一覧

95LX-01R

コマンドラインからの印刷するときのオプションについて説明しています。

- **[コマンドの書式について\(P. 73\)](#page-75-0)**
- **[基本設定\(P. 74\)](#page-76-0)**
- **[仕上げ 片面/両面\(P. 76\)](#page-78-0)**
- **[仕上げ 排紙方法\(P. 77\)](#page-79-0)**
- **[仕上げ 排紙先\(P. 80\)](#page-82-0)**
- **[仕上げ 製本印刷\(P. 86\)](#page-88-0)**
- **[仕上げ 折り\(P. 88\)](#page-90-0)**
- **[仕上げ 特殊印字処理\(P. 90\)](#page-92-0)**
- **[仕上げ セキュリティ印刷\(P. 93\)](#page-95-0)**
- **[給紙 給紙部/用紙種類\(P. 94\)](#page-96-0)**
- **[給紙 表紙/裏表紙\(P. 97\)](#page-99-0)**
- **[印刷品質 色調整\(P. 99\)](#page-101-0)**
- **[印刷品質 画像処理\(P. 101\)](#page-103-0)**
- **[印刷品質 トナー調整\(P. 103\)](#page-105-0)**
- **[デバイス設定 出力方法\(P. 105\)](#page-107-0)**
- **[デバイス設定 認証機能\(P. 107\)](#page-109-0)**

## <span id="page-75-0"></span>コマンドの書式について

コマンド一覧の書式の表記について説明します。

### 書式

**[ ]** 任意のオプションを示します。省略可能です。 **{ }** 排他となるオプションまたはパラメータを、| (区切り文字)で区切って示します。その中のどれか 1 つを指定してく ださい。 {True | **False**}のように下線付きのパラメータは初期値です。

95LX-01S

### パラメータの凡例

おもなパラメータの説明を示します。各オプションの説明をあわせて確認してください。 None:指定しない(オプションによっては、プリンタの設定を使用します) Auto:プリンタの設定を使用する(オプションよっては、自動設定されます) Manual:手動で設定する True:使用する False:使用しない On:オンにする Off:オフにする < >:数値や文字列を指定する

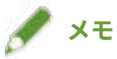

● 指定できる数値や文字列は、機種によって異なります。使用する機種が対応している範囲で指定してください。

<span id="page-76-0"></span>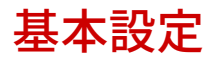

95LX-01U

印刷する部数や用紙を指定します。

書式

lpr <ファイルパス> -o **CNCopies**=<部数>

-o **PageSize**=<原稿サイズ>

-o **CNFeedAFiveVertically**={True | False}

オプション

### **CNCopies**

印刷する部数を指定します。(初期値:1)

### PageSize

次のいずれかの原稿サイズを指定します。(初期値:A4)

### **定形サイズ**

A3 / A4 / A5 / A6 / B4 / B5 / B6 / SRA3 / Letter / Ledger / Legal / Executive / Statement / 11x17 / 12x18 / 13x19 / Index\_3x5

### **はがき**

Postcard / dbl\_postcard (往復) / 4x\_postcard (4 面)

### **封筒**

jenv\_chou3 (長形 3 号) / jenv\_chou4 (長形 4 号) / jenv\_chou40 (長形 40 号) / jenv\_kaku2 (角形 2 号) / jenv\_you\_chou3 (洋形長 3 号) / jenv\_you2 (洋形 2 号) / jenv\_you4 (洋形 4 号) / Com10 / dl\_envelope / Envelope\_B5 / Envelope\_C5 / Monarch

### **特定地域用紙**

Foolscap / Oficio / A\_Oficio (Argentina) / B\_Oficio (Brazil) / E\_Oficio (Ecuador) / M\_Oficio (Mexico) / A\_Letter (Argentina) / G\_Letterr (Government) / G\_Legall (Government) / I\_Legall (India) / F4A / A\_Foolscap (Australia) / 16K / 8K

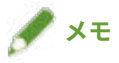

● お使いの機種によって、指定できる用紙サイズが異なります。

### CNFeedAFiveVertically

A4、A5、Letter の原稿サイズを指定している場合に、用紙を縦送りします。

## 使用例

「sample.txt」というファイルを次の設定で印刷する

- 印刷部数:5
- 原稿サイズ:はがき

\$ lpr sample.txt -o CNCopies=5 -o PageSize=Postcard

## <span id="page-78-0"></span>仕上げ - 片面/両面

95LX-01W

片面印刷と両面印刷を切り替えます。とじしろの設定もできます。

## 書式

lpr <ファイルパス>

-o **Duplex**={None | DuplexNoTumble | DuplexTumble}

-o **BindEdge**={Left | Right | Top | Bottom} [-o **CNBindEdgeShift**=<とじしろ>]

## オプション

### **Duplex**

None (片面)、DuplexNoTumble (両面印刷、長辺とじ)、DuplexTumble (両面印刷、短辺とじ) のいずれかを指定 します。

### BindEdge

ポートレート(縦向き)を基準として、とじしろの位置を指定します。

Left と Right は長辺とじ、Top と Bottom は短辺とじになります。両面印刷と同時に指定する場合は、とじしろの位置 を一致させてください。

CNBindEdgeShift オプションで、とじしろの幅を指定できます。(単位:mm、初期値:0)

## 使用例

「sample.txt」というファイルを次の設定で印刷する

- 両面印刷:長辺とじ
- とじ方向:左
- とじしろ:20mm

 $\mid$  \$ lpr sample.txt -o Duplex=DuplexNoTumble -o BindEdge=Left -o CNBindEdgeShift=20

## <span id="page-79-0"></span>仕上げ - 排紙方法

出力した用紙の仕分け方法や処理方法を指定します。

### 書式

lpr <ファイルパス>

-o **Collate**={{True | False | Group} | {Staple | StapleCollate | EcoStapleCollate | StapleGroup | EcoStapleGroup} [ o **StapleLocation**={None | TopLeft | Top | TopRight | Left | Right | BottomLeft | Bottom | BottomRight}]}

-o **CNOutputPartition**={None | rotation | offset [-o **CNOffsetNum**=<1 束の枚数>]}

-o **CNOutputFace**={None | FaceUp | FaceDown}

-o **CNPunch**={None | Left | Right | Top | Bottom}

- -o **CNMultiPunch**={Off | On | PUNU2 | PUNU3 | PUNU23 | PUNU4 | PUNF2 | PUNF4 | PUNS4 | PUNM | PUNDM}
- -o **CNPerforation**={None | Location1 | Location2}

-o **CNCrease**={None | Location1 | Location2}

-o **CNPoster**={None | 2 | 3 | 4}

## オプション

### Collate

複数部数を印刷する場合に、仕分け方法を指定します。

True:「123・・・、123・・・」のように部単位でソートします。

False / Group:「111・・・、222・・・」のようにページ単位でグループにします。

Staple / StapleCollate / EcoStapleCollate:部単位でソートし、ステイプルまたは針なしとじで処理します。 StapleGroup / EcoStapleGroup:ページ単位でグループにし、ステイプルまたは針なしとじで処理します。

ステイプルまたは針なしとじで処理するときは、StapleLocation オプションでとじる位置を指定できます。

### **CNOutputPartition**

部単位での仕分け方法を指定します。 rotation:回転して排紙します。 offset:ずらして排紙します。CNOffsetNum オプションで、何部ごとにずらすかを指定できます。(初期値:1)

### **CNOutputFace**

印刷面を下にして排紙するか、上にして排紙するかを指定します。

### **CNPunch**

パンチ穴をあける位置を指定します。

95LX-01X

### **CNMultiPunch**

パンチ穴の種類を指定します。 On:2 穴(2 穴のみ対応している機種の場合) PUNU2:2 穴(2 穴以外も対応している機種の場合) PUNU23:2/3 穴 PUNU3:3 穴 PUNU4:4 穴 PUNS4:4 穴(スウェーデン式) PUNM: 多穴 PUNDM:多穴(ダブル) お使いの機種によって、指定できるパンチ穴の種類が異なります。 上記のパンチ穴の種類と異なる機種をお使いの場合、指定できるパンチ穴の種類は以下のとおりです。 On: 2 穴(2 穴のみ対応している機種の場合) PUNU2:2 穴(2 穴以外も対応している機種の場合) PUNU4:4 穴 PUNF2:2 穴(フランス式) PUNF4:4 穴(フランス式)

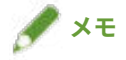

● CNPunch オプションを指定している場合に CNMultiPunch オプションで Off を指定すると、CNPunch オプション は None として処理されます。

#### CNPerforation

ミシン目を指定します。 None:ミシン目を指定しません。 Location1:ミシン目を用紙中央の位置に指定します。 Location2:ミシン目を用紙の三分割の位置に指定します。

#### **CNCrease**

クリースを指定します。

None:クリースを指定しません。

Location1:クリースを用紙中央の位置に指定します。

Location2:クリースを用紙の三分割の位置に指定します。

### **CNPoster**

1 ページ分の印刷データを拡大し、複数枚の用紙に分割して印刷します。出力した用紙を貼り合わせると、ポスターの ような大きな印刷物になります。

- 2:印刷データを 4 枚に分割して印刷します。
- 3:印刷データを 9 枚に分割して印刷します。
- 4:印刷データを 16 枚に分割して印刷します。

## 使用例

「sample.txt」というファイルを次の設定で印刷する

- 印刷部数:5
- 排紙方法:ステイプルソート
- ステイプル位置:左上(1ヵ所)

 $\frac{1}{2}$  s lpr sample.txt -o CNCopies=5 -o Collate= StapleCollate -o StapleLocation=TopLeft

## <span id="page-82-0"></span>仕上げ - 排紙先

95LX-01Y

印刷された用紙の排紙先を指定します。

### 書式

lpr <ファイルパス>

-o **OutputBin**=<排紙先> [-o **CNFinisher**={None | <排紙オプション>}]

-o **CNSpecifyNumOfCopiesStack**={False | True -o **CNStackCopiesNum**=<部数> [ o **CNTimingOfAutoEjectStacker**={None | NotEject | Before | After | BeforeAfter}]}

## オプション

### **OutputBin**

排紙先を指定します。

プリンタに排紙オプションが装着されている場合は、CNFinisher オプションで、装着されているオプションを指定し ます。

**<排紙先>のパラメータ(P. 80)**

**●[<排紙オプション>のパラメータ\(P. 81\)](#page-83-0)** 

### CNSpecifyNumOfCopiesStack

「指定部数スタックを使う」機能を使用します。 CNStackCopiesNum オプションで、分けて排紙する部数を指定します。(初期値:1) CNTimingOfAutoEjectStacker オプションで、用紙の取り出しタイミングを指定します。 NotEject:自動で取り出さない Before:印刷開始前 After:印刷終了後 BeforeAfter:印刷開始前と終了後

### <排紙先>のパラメータ

Auto:自動 TrayA:トレイ A TrayB:トレイ B TrayC:トレイ C TrayUpper:トレイ(上) TrayMiddle:トレイ(中) TrayLower:トレイ(下)

<span id="page-83-0"></span>TrayInternal:トレイ(内部) TrayRight:トレイ(右) TrayUpperInternal:トレイ(内部上) TrayLowerInternal:トレイ(内部下) TrayUpperLeft:トレイ(左上) TrayLowerLeft:トレイ(左下) Bin<NUM>:ビン(<NUM>は番号) Stack:スタッカのスタック部 StackerAOutTray:スタッカ a の排紙トレイ StackerAStack:スタッカ a のスタック部

## <排紙オプション>のパラメータ

**コピートレイ** CPYTRAY:Copy Tray **シフトトレイ/シフトソーター** SHIFTTRAY: Shift Tray SHIFTTRAY: Shift Tray-E1 INSSTRA1: Inner Shift Sorter-A1 INSSTRA1CT: Inner Shift Sorter-A1 + Copy Tray INSSTRA1AT: Inner Shift Sorter-A1 + Inner Finisher Additional Tray INSSTRA1ATCT: Inner Shift Sorter-A1 + Inner Finisher Additional Tray + Copy Tray **フィニッシャー** FinAA1(SFinAA2): Finisher-AA1(2) FINAC1(SFINAC2):Finisher-AC1(2) FINAD1(SFINAD2):Finisher-AD1(2) FINAE1(SFINAE2):Finisher-AE1(2) FINAM1:Finisher-AM1 FINAM1STKU1:Finisher-AM1 + High Capacity Stacker-G1 FINQ3(SFINQ4):Finisher-Q3(4) FINR1(SFINR2): Finisher-R1(2) FINR1FT(SFINR2FT): Finisher-R1(2) + Finisher Tray FINS1: Finisher-S1 FINS1\_CT: Finisher-S1 + Copy Tray FINS1\_CT\_FT: Finisher-S1 + Copy Tray + Finisher Tray FINS1\_FT: Finisher-S1 + Finisher Tray

#### コマンド一覧

FinV1: Finisher-V1/V1L

FinV1(SFinV2)\_PBA1:Finisher-V1/V1L (V2/V2L) + Perfect Binder A1

FinV1(SFinV2k)\_HCSA1\_PBA1: Finisher-V1/V1L (V2/V2L) + High Capacity Stacker A1 + Perfect Binder A1

SFinV2: Finisher-V2/V2L

FinW1(SFinW2): Finisher-W1(2)

FinX1: Finisher-X1

FinY1(SFinY2): Finisher-Y1(2)

FinZ1: Finisher-Z1

FinZ1CT: Finisher-Z1 + Copy Tray

FINU2: Finisher-U2

FINU2FT: Finisher-U2 + Finisher Tray

### **サドルフィニッシャー**

SFINAM2: Saddle Finisher-AM2

### **インナーフィニッシャー**

IFINK1: Inner Finisher-K1

IFINK1CT: Inner Finisher-K1 + Copy Tray

IFINK1AT: Inner Finisher-K1 + Inner Finisher Additional Tray

IFINK1ATCT: Inner Finisher-K1 + Inner Finisher Additional Tray + Copy Tray

IN2TRAY: Inner 2way Tray

In2CT: Inner 2way Tray + Copy Tray

IFinA1: Inner Finisher-A1

IFinA1CT: Inner Finisher-A1 + Copy Tray

IFinA1AT: Inner Finisher-A1 + Inner Finisher Additional Tray

IFinA1CTAT: Inner Finisher-A1 + Copy Tray + Inner Finisher Additional Tray

IFINC1: Inner Finisher-C1

IFINC1CT: Inner Finisher-C1 + Copy Tray

IFINC1AT: Inner Finisher-C1 + Inner Finisher Additional Tray

IFINC1CTAT: Inner Finisher-C1 + Copy Tray + Inner Finisher Additional Tray

IFIND1: Inner Finisher-D1

IFIND1AT: Inner Finisher-D1 + Inner Finisher Additional Tray

IFINE1: Inner Finisher-E1

IFINE1CT: Inner Finisher-E1 + Copy Tray

IFINE1AT: Inner Finisher-E1 + Inner Finisher Additional Tray

IFINE1CTAT: Inner Finisher-E1 + Copy Tray + Inner Finisher Additional Tray

IFINF1: Inner Finisher-F1

- IFINF1CT: Inner Finisher-F1 + Copy Tray
- IFINF1AT: Inner Finisher-F1 + Inner Finisher Additional Tray
- IFINF1CTAT: Inner Finisher-F1 + Copy Tray + Inner Finisher Additional Tray
- IFING1: Inner Finisher-G1
- IFING13W:Inner Finisher-G1 + 3 Way Unit
- IFING13WCT: Inner Finisher-G1 + 3 Way Unit + Copy Tray
- IFINH1:Inner Finisher-H1
- IFINH1CT: Inner Finisher-H1 + Copy Tray
- IFINJ1: Inner Finisher-J1
- IFINL1: Inner Finisher-L1
- IFINL1CT: Inner Finisher-L1 + Copy Tray

#### **ステイプルフィニッシャー**

- StFinA1: Staple Finisher-A1
- STFINAA1: Staple Finisher-AA1
- STFINAA1CT: Staple Finisher-AA1 + Copy Tray
- STFINAB1: Staple Finisher-AB1
- STFINAB2: Staple Finisher-AB2
- STFINAB1CT: Staple Finisher-AB1 + Copy Tray
- STFINAB2CT: Staple Finisher-AB2 + Copy Tray
- STFINAC1: Staple Finisher-AC1
- STFINAC2: Staple Finisher-AC2
- STFINAG1: Staple Finisher-AG1
- STFINAG1STKJ1: Staple Finisher-AG1 + High Capacity Stacker-J1
- StFinB1: Staple Finisher-B1
- StFinC1: Staple Finisher-C1
- STFIND1: Staple Finisher-D1
- STFINE1: Staple Finisher-E1
- FINAF1: Staple Finisher-F1
- STFING1: Staple Finisher-G1
- STFINJ1: Staple Finisher-J1
- STFINK1: Staple Finisher-K1
- STFINL1: Staple Finisher-L1
- STFINN1: Staple Finisher-N1
- STFINP1: Staple Finisher-P1
- STFINQ1: Staple Finisher-Q1
- STFINT1: Staple Finisher-T1
- STFINV1: Staple Finisher-V1/V2
- STFINW1: Staple Finisher-W1 PRO
- STFINW1STKU1: Staple Finisher-W1 PRO + High Capacity Stacker-H1
- STFINX1: Staple Finisher-X1
- STFINY1: Staple Finisher-Y1
- STFINY1CT: Staple Finisher-Y1 + Copy Tray
- STFINZ1: Staple Finisher-Z1

### **中綴じフィニッシャー**

- BFinA1: Booklet Finisher-A1
- BFINAA1: Booklet Finisher-AA1
- BFINAA1CT: Booklet Finisher AA1 + Copy Tray
- BFINAB1: Booklet Finisher-AB1
- BFINAB2: Booklet Finisher-AB2
- BFINAB1CT: Booklet Finisher-AB1 + Copy Tray
- BFINAB2CT: Booklet Finisher-AB2 + Copy Tray
- BFINAC1: Booklet Finisher-AC1
- BFINAC2: Booklet Finisher-AC2
- BFINAE1:Booklet Finisher AE1
- BFINAG1:Booklet Finisher-AG1
- BFINAG1STKJ1: Booklet Finisher-AG1 + High Capacity Stacker-J1
- BFINAE1CT: Booklet Finisher AE1 + Copy Tray
- BFinB1: Booklet Finisher-B1
- BFinC1: Booklet Finisher-C1
- BFIND1: Booklet Finisher-D1
- BFINE1: Booklet Finisher-E1
- SFINAF2: Booklet Finisher-F1
- BFING1: Booklet Finisher-G1
- BFINJ1:Booklet Finisher-J1
- BFINK1:Booklet Finisher-K1
- BFINL1:Booklet Finisher-L1
- BFINN1:Booklet Finisher-N1
- BFINP1: Booklet Finisher-P1
- BFINO1: Booklet Finisher-O1
- BFINT1: Booklet Finisher-T1

BFINU1: Booklet Finisher-U1

BFINV1: Booklet Finisher-V1/V2

BFINW1: Booklet Finisher-W1 PRO

BFINW1STKU1: Booklet Finisher-W1 PRO + High Capacity Stacker-H1

BFINX1: Booklet Finisher-X1

BFINY1: Booklet Finisher-Y1

BFINY1CT: Booklet Finisher-Y1 + Copy Tray

**パーフェクトバインダー**

PBA1: Perfect Binder-A1

### **大容量スタッカー**

HCSA1: High Capacity Stacker-A1

HCSA1\_PBA1: High Capacity Stacker-A1 + Perfect Binder-A1

STKU1: High Capacity Stacker-G1

STKU1: High Capacity Stacker-H1

### 使用例

「sample.txt」というファイルを次の設定で印刷する

- **排紙先:トレイA**
- 排紙オプション:ステイプルフィニッシャー・T1

 $|\mathbf{\hat{S}}|$  lpr sample.txt -o OutputBin=TrayA -o CNFinisher=STFINT1

## <span id="page-88-0"></span>仕上げ - 製本印刷

#### 95LX-020

用紙を二つ折りにすると冊子になるように、ページを配置して印刷します。

詳細設定を行う場合は、Booklet オプションに続けて、必要なオプションを指定してください。

### 書式

lpr <ファイルパス> -o **Booklet**={None | Left | Right} -o **CNVfolding**={None |True | False}

-o **CNSaddleStitch**={None | True | False}

-o **CNTrimming**={None | False | True [-o **CNAdjustTrim**={None | Manual [-o **CNAdjustTrimNum**=<断裁幅>]}]}

-o **CNCreep**={False | True [-o **CNDisplacementCorrection**={Device | Auto | Manual -o **CNGutterShiftNum**=<補 正量>}]

## オプション

### Booklet

製本の開き方向を指定します。

### **CNVfolding**

用紙を二つ折りにします。

### **CNSaddleStitch**

「中とじ」機能により、用紙の中央にホチキスどめします。

### **CNTrimming**

用紙の端を断裁して揃えます。

CNAdjustTrim オプションで、断裁幅の調整方法を指定できます。Manual を指定した場合は、CNAdjustTrimNum オ プションで断裁幅を指定できます。(単位:mm、間隔:0.01、初期値:0 または 2.0)

### **CNCreep**

用紙を二つ折りにすると生じる、外側のページと内側のページの印刷領域のずれを補正します。

CNDisplacementCorrection オプションで、ずれの補正方法を指定できます。

Device:プリンタの設定を使用します。

Auto:用紙に合わせて自動調整します。

Manual:CNGutterShiftNum オプションでずらす幅を指定します。(単位:mm、間隔:0.01、初期値:0)

## 使用例

「sample.txt」というファイルを次の設定で印刷する

- 開き方向:左開き
- 2 つ折り:使用する
- 断裁:使用する
- 断裁幅の調整:手動で設定
- 断裁幅:15.6mm

\$ lpr sample.txt -o Booklet=Left -o CNVfolding=True -o CNTrimming=True -o CNAdjustTrim=Manual -o CNAdjustTrimNum=15.6

## <span id="page-90-0"></span>仕上げ - 折り

用紙をさまざまな形に折って排紙します。

オプションで、折り方向や原稿の向きを指定することもできます。フェースダウンでは印字面が外側、フェースアップ では印字面が内側になります。

### 書式

lpr <ファイルパス>

-o **CNZfolding**={None | True | False}

-o **CNCfolding**={None | False | True [-o **CNCfoldSetting**={pattern1 | pattern2 | pattern3 | pattern4}]}

-o **CNSaddleFolding**={None | False | True [-o **CNSaddleFoldSetting**={pattern1 | pattern2}] [ o **CNSaddleFoldSheetsNum**=<1 束の枚数>]}

-o **CNSaddleCFolding**={None | False | True [-o **CNSaddleCFoldSetting**={pattern1 | pattern2 | pattern3 | pattern4}] [-o **CNSaddleFoldSheetsNum**=<1 束の枚数>]}

-o **CNHalfFolding**={None | False | True [-o **CNHalfFoldSetting**={pattern1 | pattern2}]}

-o **CNAccordionZfolding**={None | False | True [-o **CNAccordionZfoldSetting**={pattern1 | pattern2}]}

-o **CNDoubleParallelFolding**={None | False | True [-o **CNDoubleParallelFoldSetting**={pattern1 | pattern2 | pattern3 | pattern4}]}

## オプション

### **CNZfolding**

Z 折りします。

### **CNCfolding**

C 折り(巻三つ折り)します。 pattern1:フェースダウン+縦 pattern2:フェースダウン+横 pattern3:フェースアップ+縦 pattern4:フェースアップ+横

### CNSaddleFolding

サドル折り(2 つ折り)します。

- pattern1:フェースダウン+縦
- pattern2:フェースアップ+横

CNSaddleFoldSheetsNum オプションで 1 束の枚数を指定できます。(初期値:1)

### CNSaddleCFolding

サドル C 折り(巻三つ折り)します。 pattern1:フェースダウン+縦 pattern2:フェースダウン+横 pattern3:フェースアップ+縦 pattern4:フェースアップ+横

### CNHalfFolding

2 つ折りします。 pattern1:フェースダウン+縦 pattern2:フェースアップ+横

### CNAccordionZfolding

外 3 つ折りします。 pattern1:縦 pattern2:横

### CNDoubleParallelFolding

4 つ折りします。 pattern1:フェースダウン+縦 pattern2:フェースダウン+横 pattern3:フェースアップ+縦 pattern4:フェースアップ+横

## 使用例

「sample.txt」というファイルを次の設定で印刷する

- サドル折り:使用する
- 折り方向や原稿の向き:フェースダウン+縦
- 1 束の枚数:5

 $|\! \! \hat{\cdot} \! \rangle$  lpr sample.txt -o CNSaddleFolding=True -o CNSaddleFoldSetting=pattern1 -o CNSaddleFoldSheetsNum=5  $|$ 

## <span id="page-92-0"></span>仕上げ - 特殊印字処理

95LX-022

印刷結果を改善したい場合や、特殊な用紙を使用する場合に、印字処理方法を指定します。 使用する機種が対応している機能を指定してください。

## 書式

lpr <ファイルパス>

- -o **CNSpecialPrintMode**={None | Mode1 | Mode2 | Mode3 | Mode4 | True | False}
- -o **CNPlainPaperCurlCorrect**={None | Off | Mode1 | Mode2}
- -o **CNSpecialPrintAdjustment**={Off | Settings1 | Settings2}
- -o **CNBarCodeMode**={None | Off | Mode1 | Mode2 | Mode3 | Mode4 | Mode5}
- -o **CNSpecialPrintAdjustmentA**={None | Off | Mode1 | Mode2 | Mode3 | Mode4}
- -o **CNSpecialPrintAdjustmentB**={None | Off | Mode1 | Mode2 | Mode3}
- -o **CNSpecialPrintAdjustmentC**={None | On | Off}
- -o **CNImageSpecialProcess**={None | Off | Level1 | Level2}
- -o **CNSpecialSmooth**={None | Mode1 | Mode2 | Mode3 | Mode4 | Mode5 | Mode6}
- -o **CNOutputAdjustment**={True | False}
- -o **CNGlossyPlainPaperProc**= {None | True | False}
- -o **CNPreventPostcardFogging**= {None | Off | Mode1 | Mode2}
- -o **CNShiftStartPrintPosition**={False | True [-o **CNShiftFrLongEdge**=<開始位置>] [-o **CNShiftFrShortEdge**=<開 始位置>] [-o **CNShiftBkLongEdge**=<開始位置>] [-o **CNShiftBkShortEdge**=<開始位置>]}

## オプション

### CNSpecialPrintMode

「特殊印字モード」機能により、印刷結果にスジが入る問題を改善します。Mode1 から順に試してください。

### CNPlainPaperCurlCorrect

普通紙に印刷する場合に、「特殊印字処理(普通紙)」機能により、用紙がカールするなどの定着性の問題を改善します。 Mode1 から順に試してください。

### CNSpecialPrintAdjustment

「特殊印字処理」機能により、印刷結果を改善します。Settings1 から順に試してください。

### CNBarCodeMode

小さな文字や細線をきれいに印刷したい場合に、「特殊設定 1」機能または「バーコード調整モード」機能により、線 の太さを調整します。

Mode1 から順に試してください。

#### CNSpecialPrintAdjustmentA

印刷結果にスジが入る場合に、「特殊印字モード A」機能または[にじみ汚れ改善]機能により、ドットを間引くこと で改善します。

Mode1 から順に試してください。

### CNSpecialPrintAdjustmentB

印刷結果にスジが入る場合に、「特殊印字モード B」機能により、トナーの定着性を高めることで改善します。 Mode1 から順に試してください。

## CNSpecialPrintAdjustmentC

トナーの定着性を改善したい場合や静かに印刷したい場合に、「特殊印字モード C」機能または「静音モード」機能に より印刷速度を下げます。

#### CNImageSpecialProcess

太字や線が途切れて印刷される場合に、「画像特殊処理」機能により、データを補正します。

Level1 から順に試してください。

#### CNSpecialSmooth

「特殊スムージングモード」機能により、文字、線、画像の輪郭や内側のグラデーションをなめらかにします。

通常は、Mode1 を指定してください。Mode1 ではなめらかにならない場合は、次の「詳細を開く」をクリックして データの内容に応じたモードを試してください。

Mode1:濃い色の文字、線、画像の輪郭を、なめらかにします。

Mode2:画像の輪郭だけではなく、内側のハーフトーンもなめらかにします。

Mode3:ハーフトーンの背景上の濃い色の文字や線をなめらかにします。

Mode4:大きな文字や太い線の輪郭がギザギザになる場合に、なめらかにします。

Mode5:画像やハーフトーンのムラを補正します。

Mode6:印刷データ全体をなめらかにします。

#### CNOutputAdjustment

データに文字、画像、グラフなどが混在する場合に、「出力調整モード」機能により、解像度を上げて補正します。

#### CNGlossyPlainPaperProc

普通紙に印刷する場合に、「普通紙光沢処理」機能により、光沢(グロス)定着モードで処理します。

### CNPreventPostcardFogging

「はがき下地補正」機能により、はがきへの印刷時に、印字が全体的または部分的に黒ずむ問題を改善します。

通常は、Mode1 を指定します。Mode1 で問題が解決されない場合は、Mode2 を指定できますが、印刷する画像自体 に影響が出ることがあります。

### CNShiftStartPrintPosition

「印字開始位置をずらす」機能により、印字開始位置を調整します。この機能は、上下の余白幅と左右の余白幅が異なっ ている場合に余白を調整したり、ヘッダやフッタの情報を隠したりする場合に便利です。

次のオプションで、開始位置(ずらす幅)を指定できます。(単位:mm、初期値:0)

CNShiftFrLongEdge オプション:長辺方向(表面)

CNShiftFrShortEdge オプション:短辺方向(表面)

CNShiftBkLongEdge オプション:長辺方向(裏面)

CNShiftBkShortEdge オプション:短辺方向(裏面)

### 使用例

「sample.txt」というファイルを次の設定で印刷する

- 印字開始位置をずらす:使用する
- 長辺方向(表面):50.0mm
- 短辺方向(表面):40.0mm
- 長辺方向 (裏面): -30.0mm
- 短辺方向(裏面):-20.0mm

\$ lpr sample.txt CNShiftStartPrintPosition=True -o CNShiftFrLongEdge=50.0 -o CNShiftFrShortEdge=40.0 -o CNShiftBkLongEdge=-30.0 -o CNShiftBkShortEdge=-20.0

## <span id="page-95-0"></span>仕上げ - セキュリティ印刷

95LX-023

機密文書の流出を抑止したい場合に、地紋や追跡情報などを埋め込んで印刷します。

## 書式

lpr <ファイルパス>

-o **CNTrustPrint**={True | False}

-o **CNCopySetNumbering**={None | False | True [-o **CNStartingNumber**=<印字開始数字>]}

## オプション

### **CNTrustPrint**

プリンタの「地紋印字」機能を使用する場合は、コピーすると現れる隠し文字を背景に埋め込みます。

プリンタの「セキュリティ印刷」機能を使用する場合は、制限情報や追跡情報を埋め込みます。

### CNCopySetNumbering

印刷部数をシリアル番号として印刷します。番号は、用紙の上下左右と中央の計 5 箇所に、薄く印刷されます。 CNStartingNumber オプションで、開始番号を指定できます。(初期値:1)

### 使用例

「sample.txt」というファイルを次の設定で印刷する

- 部数印字を行う:使用する
- 印字開始数字:5

\$ lpr sample.txt -o CNCopySetNumbering=True -o CNStartingNumber=5

## <span id="page-96-0"></span>給紙 - 給紙部/用紙種類

印刷する用紙を、給紙部または用紙種類で指定します。

### 書式

lpr <ファイルパス>

-o **InputSlot**=<給紙部>

```
-o MediaType={{None | Auto | <用紙種類>} | OHP -o CNInterleafSheet={None | False | True [-
o CNInterleafMediaType=<用紙種類>] [-o CNInterleafPrint={None | True | False}]} | OHP
-o CNOHPPrintMode={Transparent | Reflective}}
```
### オプション

### InputSlot

次のいずれかの給紙部を指定します。

Auto(自動) / Manual(手差し) / Cas<NUM>(カセット、<NUM>は番号) / PodDeck(POD デッキ/カセット 4) / Deck3\_Cas<NUM>(カセット、<NUM>は番号) / PodDeckLite(POD デッキライト) / SideDeck(サイドペー パーデッキ) / Env(封筒フィーダ/封筒トレイ) / Env2(封筒フィーダ)

### MediaType

用紙種類を指定します。

**<用紙種類>のパラメータ(P. 94)**

### CNInterleafSheet

用紙種類に OHP フィルムを指定している場合に、OHP フィルムの間に用紙を中差しします。

CNInterleafMediaType オプションで、挿入する用紙種類を指定します。ただし、OHP は指定できません。

挿入する用紙にも印刷するときは、CNInterleafPrint オプションで True を指定します。

#### CNOHPPrintMode

用紙種類に OHP フィルムを指定している場合に、使用するプロジェクタに応じた印刷方法を指定します。 Transparent:透過型 OHP 用 Reflective:反射型 OHP 用

### <用紙種類>のパラメータ

#### **普通紙**

PlainPaper / PlainPaper1 / PlainPaper2 / PlainPaper3 / PlainPaper4 / PlainPaperL / PlainPaperL2 / PlainPaperL3

95LX-024

### **薄紙**

THIN1 / THIN2

### **再生紙**

RECYCLED / RECYCLED1 / RECYCLED2 / RECYCLED3 / RECYCLED4

### **色紙**

COLOR / COLOR1 / COLOR2

### **ボンド紙**

BOND / BOND1 / BOND2 / BOND3

### **厚紙**

HEAVY / HEAVY1 / HEAVY2 / HEAVY3 / HEAVY4 / HEAVY5 / HEAVY6 / HEAVY7 / HEAVY8 / HEAVY9 / HEAVYL / **ThickPaperH** 

### **はがき/封筒**

POSTCARD / ENVELOPE / ENVELOPE1 / ENVELOPE2 / EnvelopeH

### **薬袋**

MEDICINEENVELOPE

### **フィルム**

OHP / CLEARFILM / TRANSLUCENTFILM

### **パンチ済み紙**

PREPUNCHED / PREPUNCHED1 / PREPUNCHED2

### **インデックス紙**

TAB / TAB1 / TAB2 / TAB3 / TAB4

### **エンボス紙**

EMBOSS1 / EMBOSS2 / EMBOSS3 / EMBOSS4 / EMBOSS5 / EMBOSS6 / EMBOSS7 / EMBOSS8

### **ベラム紙**

VELLUM1 / VELLUM2 / VELLUM3

### **片面コート紙**

1SIDECOATEDF1 / 1SIDECOATEDF2 / 1SIDECOATEDF3 / 1SIDECOATED1 / 1SIDECOATED2 / 1SIDECOATED3 / 1SIDECOATED4 / 1SIDECOATED5 / 1SIDECOATED6 / 1SIDECOATED7 / 1SIDECOATED8 / 1SIDECOATED9

### **両面コート紙**

2SIDECOATEDF1 / 2SIDECOATEDF2 / 2SIDECOATEDF3 / 2SIDECOATED1 / 2SIDECOATED2 / 2SIDECOATED3 / 2SIDECOATED4 / 2SIDECOATED5 / 2SIDECOATED6 / 2SIDECOATED7 / 2SIDECOATED8 / 2SIDECOATED9

### **マットコート紙**

MATTECOATEDF1 / MATTECOATEDF2 / MATTECOATEDF3 / MATTECOATED1 / MATTECOATED2 / MATTECOATED3 / MATTECOATED4 / MATTECOATED5 / MATTECOATED6 / MATTECOATED7 / MATTECOATED8 / MATTECOATED9

### **ラフ紙**

ROUGH / ROUGH1 / ROUGH2 / ROUGH3

### **光沢紙**

GLOSSY / GLOSSY1 / GLOSSY2 / GLOSSY3 / GLOSSY4

### **レターヘッド**

LHEAD / LHEAD1 / LHEAD2 / LHEAD3 / LHEAD4 / LHEAD5 / LHEAD6 / LHEAD7/ LHEADHEAVY / LHEADPLAIN

### **その他**

JAPANESE (和紙) / CoatedPaper (コート紙) / LABELS (ラベル用紙) / TRACING (第2原図) / MATTEPHOTO (マット写真用紙) / SYNPP(合成紙・ポリプロピレン) / SYNPES(合成紙・ポリエステル)

## **メモ**

● お使いの機種によって、指定できる用紙種類が異なります。

### 使用例

「sample.txt」というファイルを次の設定で印刷する

- 用紙種類:OHP フィルム
- 用紙を中差しする:使用する (用紙種類:普通紙)
- 中差し用紙にも印刷する:使用する

\$ lpr sample.txt -o MediaType=OHP -o CNInterleafSheet=True -o CNInterleafMediaType=PlainPaper -o CNInterleafPrint=True

## <span id="page-99-0"></span>給紙 - 表紙/裏表紙

95LX-025

表紙や裏表紙を挿入します。それぞれの印刷面や給紙部を設定できます。

## 書式

lpr <ファイルパス>

-o **CNSetFrontSheet**={False | True [-o **CNFrontPrintOn**={Off | OnlyFrontSide | OnlyBackSide | BothSides}] [ o **CNFrontPaperSrc**=<給紙部>]}

-o **CNSetBackSheet**={False | True [-o **CNBackPrintOn**={Off | OnlyFrontSide | OnlyBackSide | BothSides}] [-

- o **CNBackPaperSrc**=<給紙部>]}
- -o **CNInserter**={True | False}

## オプション

### CNSetFrontSheet / CNSetBackSheet

表紙または裏表紙を挿入します。

### CNFrontPrintOn / CNBackPrintOn

印刷面を指定します。 Off:なし OnlyFrontSide:表面のみ OnlyBackSide:裏面のみ BothSides: 両面

### CNFrontPaperSrc / CNBackPaperSrc

次のいずれかの給紙部を指定します。 Manual:手差し Cas<NUM>:カセット(<NUM>は番号) PodDeck:POD デッキ/カセット 4 SideDeck:サイドペーパーデッキ Deck3 Cas<NUM>: カセット (<NUM>は番号) PodDeckLite:POD デッキライト InsertionUnit:インサーター InsertionUnit<NUM>:インサーター(<NUM>は番号)

### **CNInserter**

インサーターにセットした用紙を、表紙や仕切紙として挿入します。

## 使用例

「sample.txt」というファイルを次の設定で印刷する

- 表紙の設定を行う:使用する
- 印刷面:両面
- 給紙部:カセット2

\$ lpr sample.txt -o CNSetFrontSheet=True -o CNFrontPrintOn=BothSides -o CNFrontPaperSrc=Cas2

## <span id="page-101-0"></span>印刷品質 - 色調整

95LX-026

カラー印刷と白黒印刷を切り替えます。色味を調整することもできます。

### 書式

lpr <ファイルパス>

-o **CNColorMode**={Auto | color [-o **CNColorHalftone**={None | Resolution | Gradation | ColorTone}] | mono [-o CNHalftone={None | Resolution | Gradation | ColorTone}]}

-o **CNObjectPrioritizeProcessing**={Images | Graphics | Text}

-o **CNNumberOfColors**={FullColor | TwoColors -o **CNColorToUseWithBlack**={Red | Green | Blue | Yellow | Magenta | Cyan}}

-o **CNMonitorProfile**={sRGBv1.20(Canon) | sRGBv3.0(Canon) | HDTVgamma1.5 | HDTVgamma1.8 | HDTVgamma2.1 | HDTVgamma2.4}

-o **CNMatchingMethod**={None | Saturation | Monitor | Photographic | Colorimetric | Vividphoto | CustomColor\_1}

## オプション

### **CNColorMode**

カラーまたは白黒のどちらで印刷するかを指定します。

### CNColorHalftone / CNHalftone

中間調(明るい領域と暗い領域の中間の領域)の表現方法を指定します。 Resolution:解像度を優先して、輪郭をなめらかにします。 Gradation:階調を優先して、グラデーションをなめらかにします。 ColorTone:Gradation よりもグラデーションをなめらかにします。

### CNObjectPrioritizeProcessing

印刷データの変換方式がイメージモードに設定されている場合に、優先して処理する対象を設定します。イメージ、 グラフィックス、テキストから選択できます。

### CNNumberOfColors

フルカラーまたは 2 色カラーのどちらで印刷するかを指定します。

TwoColors を指定した場合は、CNColorToUseWithBlack オプションで黒と組み合わせる色を指定します。

### **CNMonitorProfile**

色味を調整したい場合に、使用しているモニターに合ったプロファイルを指定します。

### CNMatchingMethod

優先してマッチングする要素を指定します。

CustomColor\_1 を指定すると、特殊赤色を使用して鮮やかな赤色に印刷します。

## 使用例

「sample.txt」というファイルを次の設定で印刷する

- 色数:2色カラー
- 黒と組み合わせる色:レッド

\$ lpr sample.txt -o CNNumberOfColors=TwoColors -o CNColorToUseWithBlack=Red

## <span id="page-103-0"></span>印刷品質 - 画像処理

スムージングやシャープネスなどの処理を指定します。 使用する機種が対応している機能を指定してください。

## 書式

lpr <ファイルパス>

- -o **Resolution**={300 | **600** | 1200}
- -o **CNLinecontrol**={None | Resolution | Gradation}
- -o **CNImageRefinement**={None | True | False}
- -o **CNLineRefinement**={None | True | False}
- -o **CNAdvancedSmoothing**={None | Off | Smooth1 | Smooth2}

-o **CNSharpness**={None | -3 | -2 | -1 | 0 | 1 | 2 | 3}

- -o **CNHyperSharpness**={None | Off | Low | Middle | High | -1 | 0 | 1 | 2 | 3}
- -o **CNOptimizeImageComp**={None | On | Off}
- -o **CNWidthAdjustment**={None | On | Off}

## オプション

### Resolution

解像度(dpi)を指定します。

### **CNLineControl**

「ライン処理」機能により、文字や線の再現性を向上させます。

解像度を優先する場合は、Resolution を指定します。グラデーションの表現を優先する場合は、Gradation を指定し ます。

### CNImageRefinement

「スーパースムーズを使う」機能により、文字、線、画像の輪郭を、なめらかにします。

### CNLineRefinement

「細線補正」機能により、小さな文字やバーコードを太くはっきりとさせます。

### CNAdvancedSmoothing

「アドバンスドスムージング」機能により、文字、線、画像の輪郭をなめらかにします。

Smooth2 は、Smooth1 よりもさらになめらかにします。

95LX-027

### CNSharpness / CNHyperSharpness

「シャープネス」機能または「シャープネス(写真)」機能により、文字や画像の輪郭を強調したりぼかしたりします。 CNSharpness オプションは、-3(弱く)~3(強く)の数値で指定します。0 が標準です。 CNHyperSharpness オプションは、-1(弱く)~3(強く)の数値で指定します。0 が標準です。

### CNOptimizeImageComp

「画像圧縮最適化」機能により、データの内容に合わせて可逆圧縮と非可逆圧縮を切り替えて最適化します。

### CNWidthAdjustment

「太さ調整」機能により、文字や線を太く強調します。

## 使用例

「sample.txt」というファイルを次の設定で印刷する

● ライン処理:階調優先

\$ lpr sample.txt -o CNLineControl=Gradation

## <span id="page-105-0"></span>印刷品質 - トナー調整

トナーの濃度や量を調整します。

使用する機種が対応している機能を指定してください。

### 書式

lpr <ファイルパス>

- -o **CNTonerDensity**={None | <トナー濃度>}
- -o **CNTonerSaving**={Auto | True | False}
- -o **CNDraftMode**={Auto | True | False}
- -o **CNTonerVolumeAdjustment**={None | Normal | Gradation | Text}
- -o **CNSmallSizeCurl**={None | On | Off}
- -o **CNColorTonerVolumeAdjustment**={None | Off | Level1 | Level2}

### オプション

#### **CNTonerDensity**

トナー濃度を 1(薄く)~17(濃く)の数値で指定します。9 が標準です。

### **CNTonerSaving**

「トナー節約モード」機能または「インク節約モード」機能により、データを間引いて印刷します。

### **CNDraftMode**

「トナー節約モード」機能または「ドラフトモード」機能により、データを間引いて印刷します。

#### CNTonerVolumeAdjustment

「トナー印字量補正」機能より、データの内容に合わせてトナーの量を調整します。

グラフィックや CG のグラデーションが多いデータの場合は、Gradation を指定します。文字が多いデータの場合は、 Text を指定します。

### CNSmallSizeCurl

「小サイズカール処理」機能により、トナーの定着温度を調整することで、サイズの小さい用紙がカールして出力され る問題を改善します。

### CNColorTonerVolumeAdjustment

カラー印刷時のトナーの載り過ぎを防ぎたい場合に、「カラー印刷時のトナー量補正」機能によりトナー量を減らしま す。

95LX-028

色の濃い部分のトナー量を減らすときは、Level1 を指定します。全体のトナー量を減らすときは、Level2 を指定しま す。

## 使用例

「sample.txt」というファイルを次の設定で印刷する

- トナー節約モード:使用する
- トナー印字量補正:テキスト優先

\$ lpr sample.txt -o CNTonerSaving=True -o CNTonerVolumeAdjustment=Text

95LX-029

## <span id="page-107-0"></span>デバイス設定 - 出力方法

印刷データの出力方法を切り替えます。

プリンタにデータを保存した場合、プリンタの操作パネルやリモート UI からデータを操作できます。

### 書式

cnjatool2 {**-ps** | **-xs**} <プリンタ名>

lpr <ファイルパス>

-o **CNJobExecMode**={print | hold | secured [-o **CNUseCSModeSecured**={Mode1 | Mode2}] | store [ o **CNMailBox**=<ボックス番号>]}

-o **CNDocName**=<ドキュメント名>

-o **CNUsrName**=<ユーザ名>

## オプション

### -ps

セキュアプリント機能を使用する場合に、ユーザ名と暗証番号を設定します。

それぞれ入力したあと、[Enter]キーを押します。

### -xs

セキュアプリント機能のユーザ名と暗証番号を削除します。

## **メモ**

- セキュアプリント機能のユーザ名と暗証番号は、ドライバの設定画面の [デバイス設定] シートで設定することも できます。
- セキュアプリント機能とユーザ認証機能を同時に指定して印刷すると、ユーザ認証機能で設定したユーザ名が使用 されます。

### CNJobExecMode

印刷データの出力方法を指定します。

print:通常の印刷を行います。

hold:プリンタのホールドキュー(一時保存領域)に保存します。

secured:セキュアプリント機能により、データに暗証番号を設定してプリンタに保存します。

CNUseCSModeSecured オプションで、プリンタの認証方法を指定できます。(Mode1:暗号化に非対応、Mode2: 暗号化に対応)

store:プリンタのボックスに保存します。CNMailBox オプションで、ボックス番号を指定できます。(初期値:0)
### CNDocName / CNUsrName

プリンタに表示されるドキュメント名またはユーザ名を、32 バイト以内で指定します。

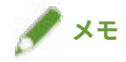

- LBP シリーズを使用する場合は、英数字または半角カナ 15 バイト以内で入力してください。
- コマンドラインからドキュメント名やユーザ名を指定しないで印刷すると、ドライバの設定画面の [デバイス設定] シートで設定した名称が適用されます。

### 使用例

「sample.txt」というファイルを次の設定で印刷する

- 出力方法:セキュアプリント
- セキュアプリントの認証:Mode1 (暗号化に対応)

 $|\! \! \hat{\mathsf{s}}\! \! \mid$  S lpr sample.txt -o CNJobExecMode=secured -o CNUseCSModeSecured=Mode1

### 関連項目

- **[\[デバイス設定\]シート\(P. 69\)](#page-71-0)**
- **[デバイス設定 認証機能\(P. 107\)](#page-109-0)**

# <span id="page-109-0"></span>デバイス設定 - 認証機能

95LX-02A

部門別 ID 管理機能またはユーザ認証機能による、印刷管理を行います。

### 書式

cnjatool2 {**-e** | **-eu** | **-d** | **-p** | **-x** | **-pu** | **-xu**} <プリンタ名>

lpr <ファイルパス>

-o **CNDisableJobAccountingBW**={False | True -o **CNColorMode**=mono}

-o **CNUseCSModeJobAccount**={Mode1 | Mode2}

### オプション

### -e / -eu / -d

認証機能の有効化または無効化を行います。スーパーユーザー権限でコマンドを実行してください。 -e:部門別 ID 管理機能を有効にします。

-eu:ユーザ認証機能を有効にします。

-d:部門別 ID 管理およびユーザ認証機能を無効にします。

### -p

部門別 ID 管理機能を使用する場合に、プリンタに登録されている ID と暗証番号を設定します。 それぞれ入力したあと、[Enter]キーを押します。暗証番号が登録されていないときは、空欄にします。

### -x

部門別 ID 管理機能の ID と暗証番号を削除します。

#### -pu

ユーザ認証機能を使用する場合に、プリンタに登録されているユーザ名と暗証番号を設定します。 それぞれ入力したあと、[Enter]キーを押します。暗証番号が登録されていないときは、空欄にします。

#### -xu

ユーザ認証機能のユーザ名と暗証番号を削除します。

### CNDisableJobAccountingBW

部門別 ID 管理機能が有効化されている場合に、モノクロ印刷を指定したときは認証なしで印刷します。

### CNUseCSModeJobAccount

部門別 ID 管理機能が有効化されている場合に、プリンタの認証方法を指定します。 Mode1:暗号化に非対応 Mode2:暗号化に対応

### 使用例

「sample.txt」というファイルを次の設定で印刷する

- モノクロ指定時は部門管理を行わない:使用する
- カラーモード:モノクロ

 $\vert$  \$ lpr sample.txt -o CNDisableJobAccountingBW=True -o CNColorMode=mono $\vert$ 

# 付録

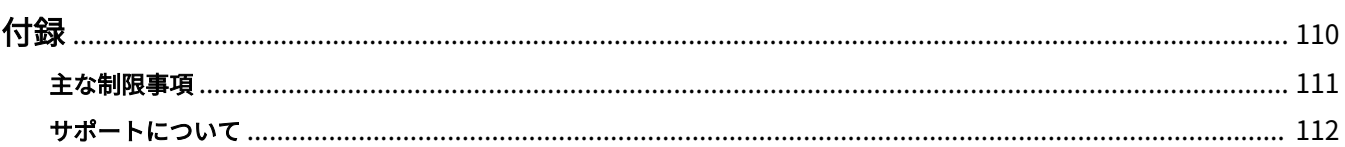

95LX-02C

<span id="page-112-0"></span>制限事項など、本プリンタドライバについての参考情報について説明しています。

**[主な制限事項\(P. 111\)](#page-113-0)**

**[サポートについて\(P. 112\)](#page-114-0)**

### <span id="page-113-0"></span>主な制限事項

#### 95LX-02E

このドライバを使用する上での、主な制限事項は以下のとおりです。

### CUPS 動作設定による使用制限

CUPS を使用して印刷を行う場合は、以下の制限があります。

● CUPS の lpr コマンドで画像ファイルを直接印刷する場合、複数枚に分割して印刷されることがありますので、その 場合は画像の大きさを調整してください。

### 動作保証・プログラム等の保証の免責

- 操作説明に記載された手順、方法等に対して、動作の保証をするものではありません。
- 操作説明に記載された操作方法、手順によって、次の事象等が発生した場合でも、キヤノン(株)、キヤノンマーケ ティングジャパン(株)は何ら責任を負いかねますので、その旨をご理解の上ご使用ください。 当該操作、手順によって、お客様のシステムにインストール済のプログラムまたはシステムなどに何らかの異常が 認められた場合 お客様のプリンタの動作に何らかの異常が認められた場合(プリンタが正常に動作しないと認められた場合) 印刷の動作や結果(品位・品質等)に満足いただけない場合

## <span id="page-114-0"></span>サポートについて

95LX-02F

本ソフトウェア、および付随する情報等は、キヤノンが独自に開発し、キヤノンマーケティングジャパンが配布するも のです。

本ソフトウェア、および付随する情報等に対応するプリンタの製造元であるキヤノン、配布元であるキヤノンマーケ ティングジャパンは、本ソフトウェア、および付随する情報等に関するお問い合わせは受け付けておりません。

なお、プリンタの修理、または消耗品の購入等、プリンタ本体に関する問い合わせは、キヤノンマーケティングジャパ ンにお願いいたします。

ご意見・ご要望に関しましては、今後の開発の参考にさせていただきますので、webmaster@canon-sales.co.jp 宛に メールいただきますようお願い致します。

This Font Software is licensed under the SIL Open Font License, Version 1.1.

This license is copied below, and is also available with a FAQ at: http://scripts.sil.org/OFL

-----------------------------------------------------------

SIL OPEN FONT LICENSE Version 1.1 - 26 February 2007

#### PREAMBLE

The goals of the Open Font License (OFL) are to stimulate worldwide development of collaborative font projects, to support the font creation efforts of academic and linguistic communities, and to provide a free and open framework in which fonts may be shared and improved in partnership with others.

The OFL allows the licensed fonts to be used, studied, modified and redistributed freely as long as they are not sold by themselves. The fonts, including any derivative works, can be bundled, embedded, redistributed and/or sold with any software provided that any reserved names are not used by derivative works. The fonts and derivatives, however, cannot be released under any other type of license. The requirement for fonts to remain under this license does not apply to any document created using the fonts or their derivatives.

### DEFINITIONS

"Font Software" refers to the set of files released by the Copyright Holder(s) under this license and clearly marked as such. This may include source files, build scripts and documentation.

"Reserved Font Name" refers to any names specified as such after the copyright statement(s).

"Original Version" refers to the collection of Font Software components as distributed by the Copyright Holder(s).

"Modified Version" refers to any derivative made by adding to, deleting, or substituting -- in part or in whole -- any of the components of the Original Version, by changing formats or by porting the Font Software to a new environment.

"Author" refers to any designer, engineer, programmer, technical writer or other person who contributed to the Font Software.

### PERMISSION & CONDITIONS

Permission is hereby granted, free of charge, to any person obtaining a copy of the Font Software, to use, study, copy, merge, embed, modify, redistribute, and sell modified and unmodified copies of the Font Software, subject to the following conditions:

1) Neither the Font Software nor any of its individual components, in Original or Modified Versions, may be sold by itself.

2) Original or Modified Versions of the Font Software may be bundled, redistributed and/or sold with any software, provided that each copy contains the above copyright notice and this license. These can be included either as stand-alone text files, human-readable headers or in the appropriate machine-readable metadata fields within text or binary files as long as those fields can be easily viewed by the user.

3) No Modified Version of the Font Software may use the Reserved Font Name(s) unless explicit written permission is granted by the corresponding Copyright Holder. This restriction only applies to the primary font name as presented to the users.

4) The name(s) of the Copyright Holder(s) or the Author(s) of the Font Software shall not be used to promote, endorse or advertise any Modified Version, except to acknowledge the contribution(s) of the Copyright Holder(s) and the Author(s) or with their explicit written permission.

5) The Font Software, modified or unmodified, in part or in whole, must be distributed entirely under this license, and must not be distributed under any other license. The requirement for fonts to remain under this license does not apply to any document created using the Font Software.

### **TERMINATION**

This license becomes null and void if any of the above conditions are not met.

#### DISCI AIMER

THE FONT SOFTWARE IS PROVIDED "AS IS", WITHOUT WARRANTY OF ANY KIND, EXPRESS OR IMPLIED, INCLUDING BUT NOT LIMITED TO ANY WARRANTIES OF MERCHANTABILITY, FITNESS FOR A PARTICULAR PURPOSE AND NONINFRINGEMENT OF COPYRIGHT, PATENT, TRADEMARK, OR OTHER RIGHT. IN NO EVENT SHALL THE COPYRIGHT HOLDER BE LIABLE FOR ANY CLAIM, DAMAGES OR OTHER LIABILITY, INCLUDING ANY GENERAL, SPECIAL, INDIRECT, INCIDENTAL, OR CONSEQUENTIAL DAMAGES, WHETHER IN AN ACTION OF CONTRACT, TORT OR OTHERWISE, ARISING FROM, OUT OF THE USE OR INABILITY TO USE THE FONT SOFTWARE OR FROM OTHER DEALINGS IN THE FONT SOFTWARE.